## Dell Precision M6600 Ägarens handbok

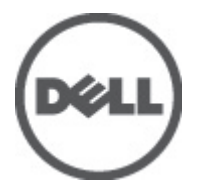

Regleringsmodell P10E Regleringstyp P10E001

# <span id="page-1-0"></span>Upplysningar och varningar

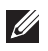

OBS: Ger viktig information som kan hjälpa dig att få ut mer av datorn.

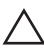

CAUTION: Ger information om risk för skador på maskinvaran eller dataförlust som kan uppstå om anvisningarna inte följs.

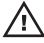

VARNING: En varning signalerar risk för egendomsskada, personskada eller dödsfall.

#### Informationen i det här dokumentet kan komma att ändras utan föregående meddelande. **©** 2011 Dell Inc. Med ensamrätt.

Återgivning av dessa material i någon form utan skriftligt tillstånd från Dell Inc. är strängt förbjuden.

Varumärken som återfinns i denna text: Dell™, DELL-logotypen, Dell Precision™, Precision ON™, ExpressCharge™, Latitude™, Latitude ON™, OptiPlex™, Vostro™ och Wi-Fi Catcher™ är varummärken som tillhör Dell Inc. Intel®, Pentium®, Xeon®, Core™, Atom™, Centrino® och Celeron® är registrerade varumärken eller varumärken som tillhör Intel Corporation i USA och andra länder. AMD® är ett registrerat varumärke och AMD Opteron™, AMD Phenom™, AMD Sempron™, AMD Athlon™, ATI Radeon™ och ATI FirePro™ är varumärken som tillhör Advanced Micro Devices, Inc. Microsoft®, Windows®, MS-DOS®, Windows Vista®, Windows Vista-startknappen och Office Outlook® är antingen varumärken eller registrerade varumärken som tillhör Microsoft i USA och/eller andra länder. Blu-ray Disc™ är ett varumärke som tillhör Blu-ray Disc Association (BDA) och är licensierad för användning på skivor och i spelare. Bluetooth®-ordmärket är ett registrerat varumärke som tillhör Bluetooth® SIG, Inc. och används av Dell Inc. under licens. Wi-Fi® är ett registrerat varumärke som tillhör Wireless Ethernet Compatibility Alliance, Inc.

Övriga varumärken kan användas i dokumentet som hänvisning till antingen de enheter som gör anspråk på varumärkena eller deras produkter. Dell Inc. frånsäger sig allt ägarintresse av andra varumärken än sina egna.

 $2011 - 06$ 

Rev. A00

# Innehåll

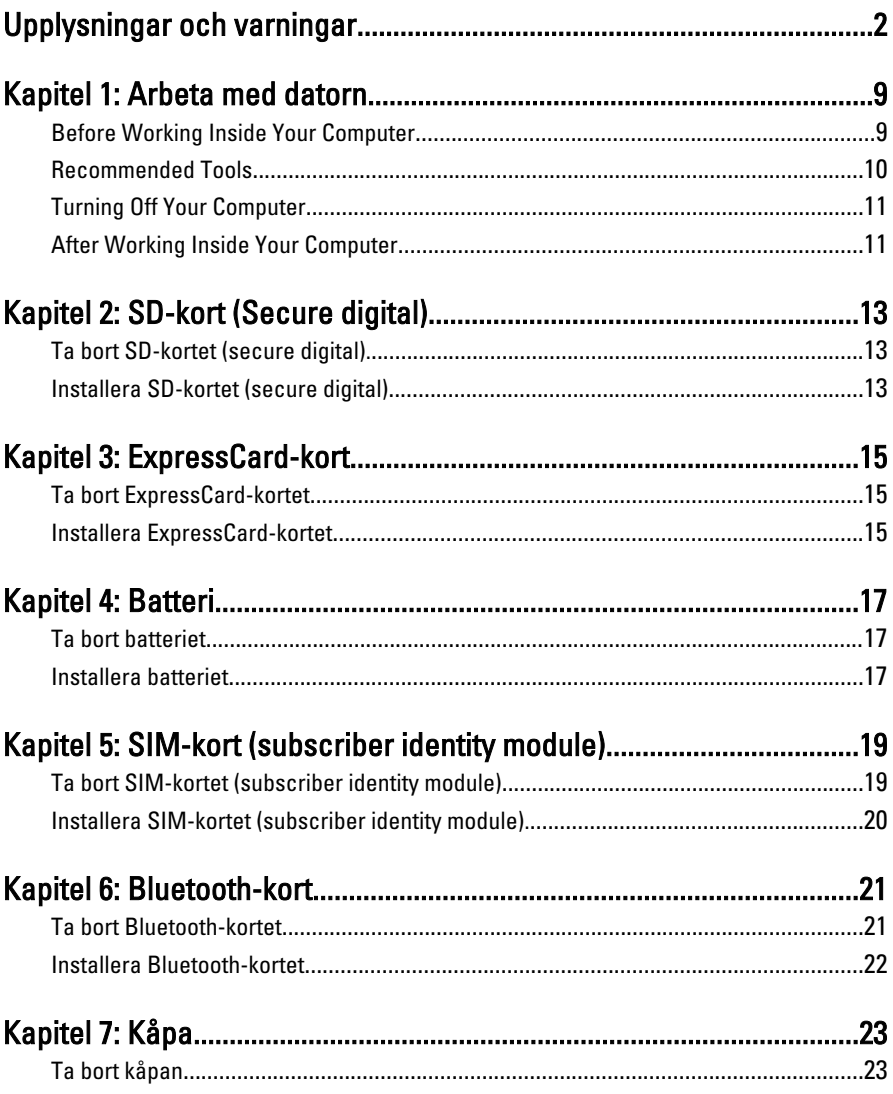

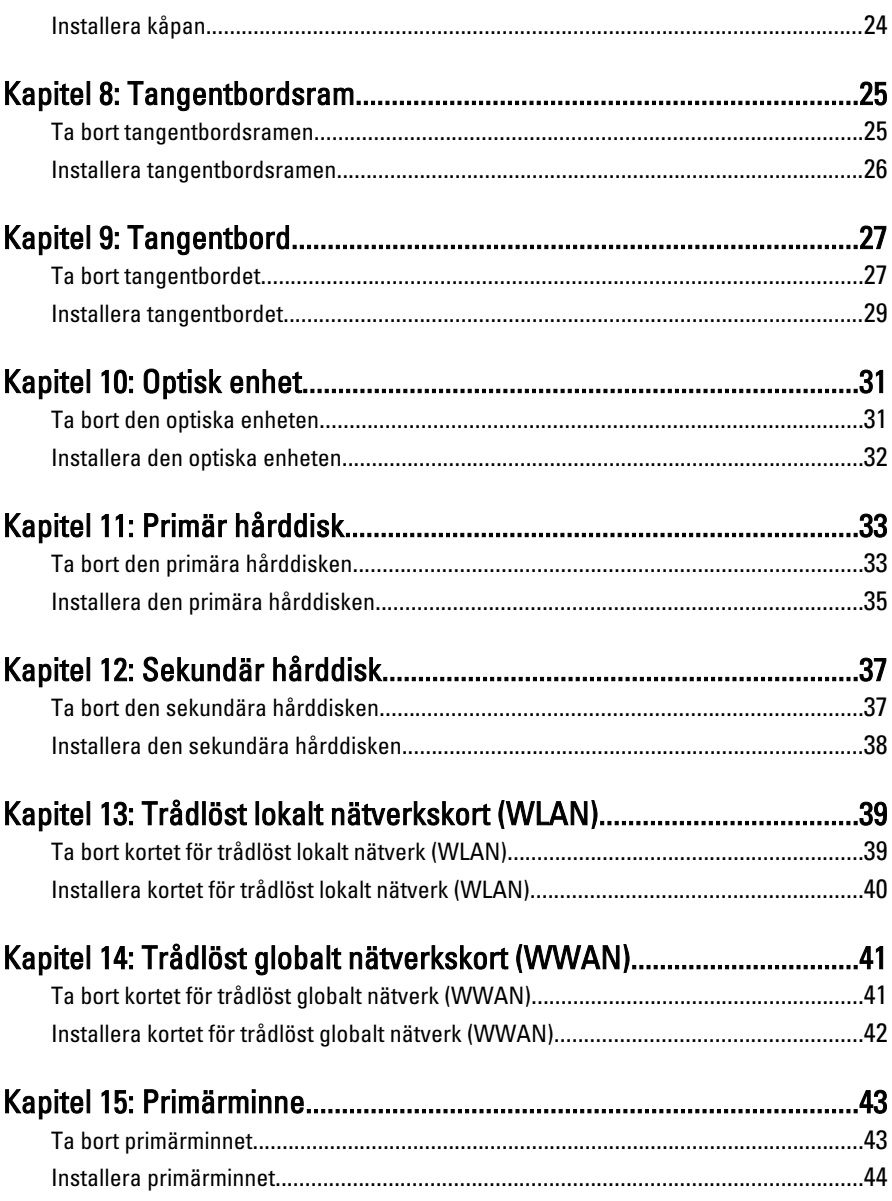

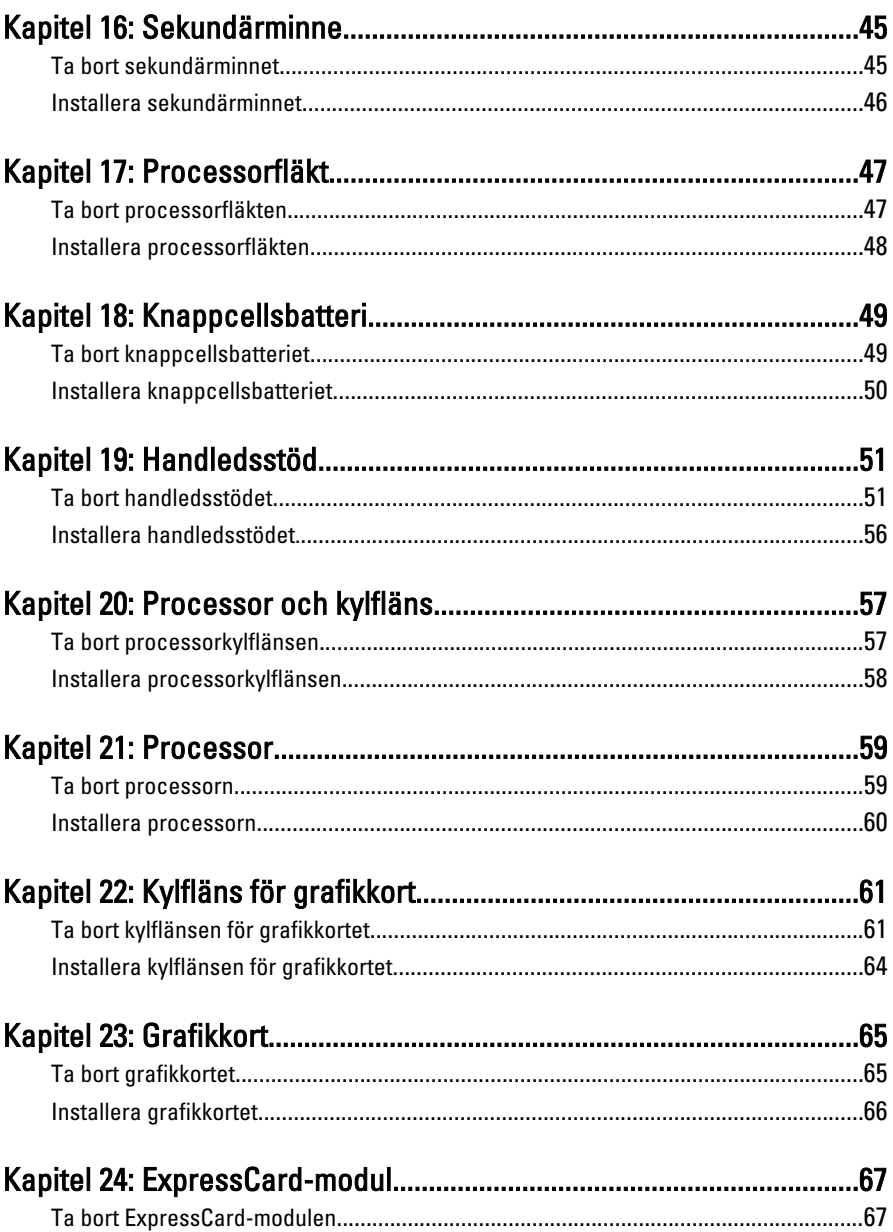

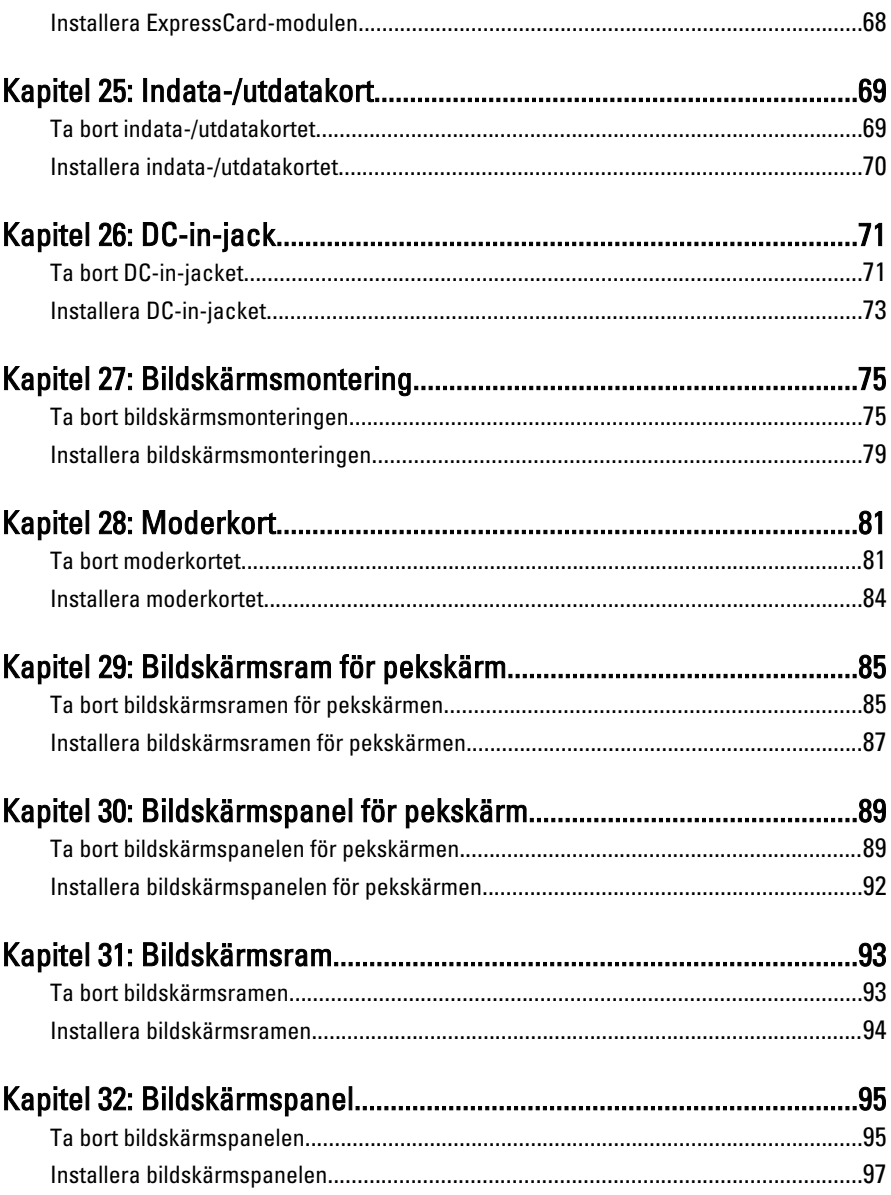

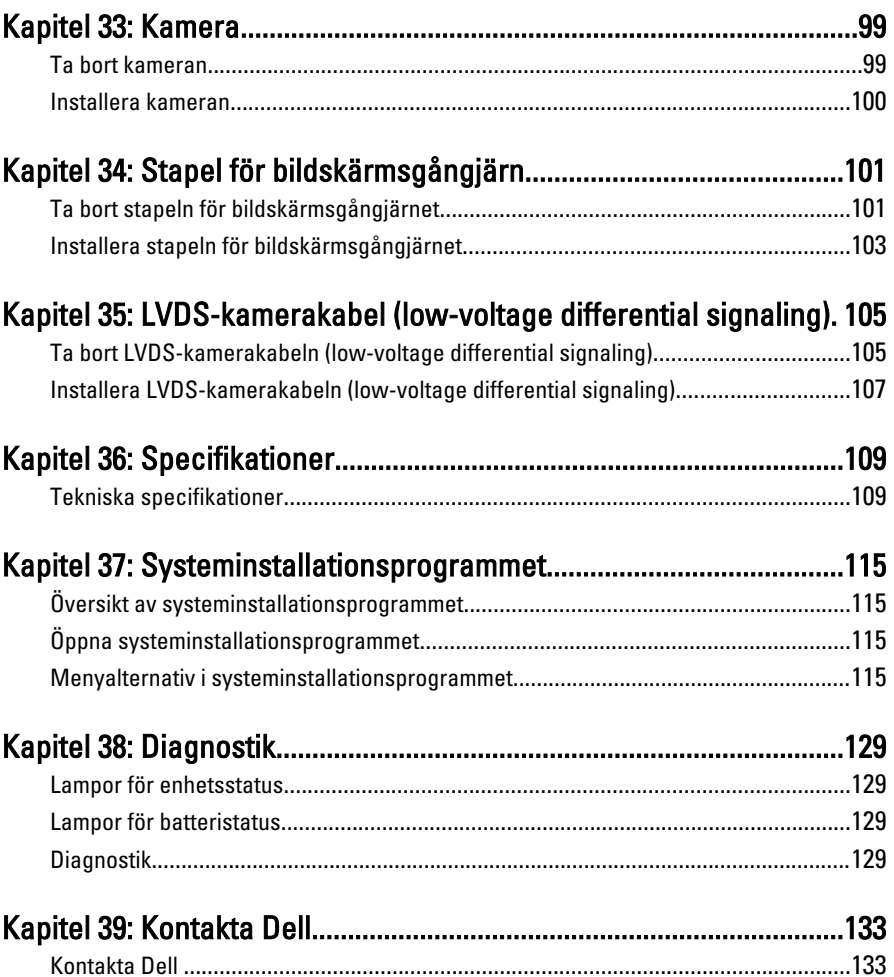

### <span id="page-8-0"></span>Arbeta med datorn 1

### Before Working Inside Your Computer

Use the following safety guidelines to help protect your computer from potential damage and to help to ensure your personal safety. Unless otherwise noted, each procedure included in this document assumes that the following conditions exist:

- You have performed the steps in Working on Your Computer.
- You have read the safety information that shipped with your computer.
- A component can be replaced or--if purchased separately--installed by performing the removal procedure in reverse order.

VARNING: Before working inside your computer, read the safety information that shipped with your computer. For additional safety best practices information, see the Regulatory Compliance Homepage at www.dell.com/regulatory\_compliance.

 $\triangle$  CAUTION: Many repairs may only be done by a certified service technician. You should only perform troubleshooting and simple repairs as authorized in your product documentation, or as directed by the online or telephone service and support team. Damage due to servicing that is not authorized by Dell is not covered by your warranty. Read and follow the safety instructions that came with the product.

◯ CAUTION: To avoid electrostatic discharge, ground yourself by using a wrist grounding strap or by periodically touching an unpainted metal surface, such as a connector on the back of the computer.

CAUTION: Handle components and cards with care. Do not touch the components or contacts on a card. Hold a card by its edges or by its metal mounting bracket. Hold a component such as a processor by its edges, not by its pins.

 $\bigwedge$  CAUTION: When you disconnect a cable, pull on its connector or on its pull-tab, not on the cable itself. Some cables have connectors with locking tabs; if you are disconnecting this type of cable, press in on the locking tabs before you disconnect the cable. As you pull connectors apart, keep them evenly aligned to avoid bending any connector pins. Also, before you connect a cable, ensure that both connectors are correctly oriented and aligned.

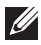

<span id="page-9-0"></span>**OBS:** The color of your computer and certain components may appear differently than shown in this document.

To avoid damaging your computer, perform the following steps before you begin working inside the computer.

- 1. Ensure that your work surface is flat and clean to prevent the computer cover from being scratched.
- 2. Turn off your computer (see [Turning Off Your Computer](#page-10-0)).
- 3. If the computer is connected to a docking device (docked) such as the optional Media Base or Battery Slice, undock it.

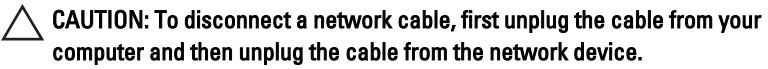

- 4. Disconnect all network cables from the computer.
- 5. Disconnect your computer and all attached devices from their electrical outlets.
- 6. Close the display and turn the computer upside-down on a flat work surface.
- $\mathbb Z$  OBS: To avoid damaging the system board, you must remove the main battery before you service the computer.
- 7. Remove the main battery (see *[Battery](#page-16-0)*).
- 8. Turn the computer top-side up.
- 9. Open the display.
- 10. Press the power button to ground the system board.

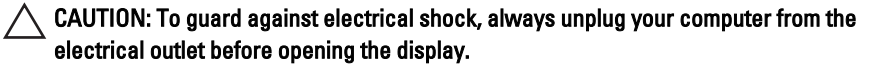

- $\triangle$  CAUTION: Before touching anything inside your computer, ground yourself by touching an unpainted metal surface, such as the metal at the back of the computer. While you work, periodically touch an unpainted metal surface to dissipate static electricity, which could harm internal components.
- 11. Remove any installed ExpressCards or Smart Cards from the appropriate slots.

#### Recommended Tools

The procedures in this document may require the following tools:

• Small flat-blade screwdriver

- <span id="page-10-0"></span>• #0 Phillips screwdriver
- #1 Phillips screwdriver
- Small plastic scribe
- Flash BIOS update program CD

### Turning Off Your Computer

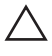

CAUTION: To avoid losing data, save and close all open files and exit all open programs before you turn off your computer.

- 1. Shut down the operating system:
	- In Windows Vista :

Click Start  $\ddot{\bullet}$ , then click the arrow in the lower-right corner of the Start menu as shown below, and then click Shut Down.

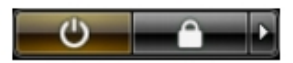

• In Windows XP:

Click Start  $\rightarrow$  Turn Off Computer  $\rightarrow$  Turn Off . The computer turns off after the operating system shutdown process is complete.

2. Ensure that the computer and all attached devices are turned off. If your computer and attached devices did not automatically turn off when you shut down your operating system, press and hold the power button for about 4 seconds to turn them off.

### After Working Inside Your Computer

After you complete any replacement procedure, ensure you connect any external devices, cards, and cables before turning on your computer.

#### CAUTION: To avoid damage to the computer, use only the battery designed for this particular Dell computer. Do not use batteries designed for other Dell computers.

- 1. Connect any external devices, such as a port replicator, battery slice, or media base, and replace any cards, such as an ExpressCard.
- 2. Connect any telephone or network cables to your computer.

### $\triangle$  CAUTION: To connect a network cable, first plug the cable into the network device and then plug it into the computer.

- 3. Replace the battery.
- 4. Connect your computer and all attached devices to their electrical outlets.
- **5.** Turn on your computer.

# <span id="page-12-0"></span>SD-kort (Secure digital) 2

### Ta bort SD-kortet (secure digital).

- 1. Föli procedurerna i *[Innan du arbetar inuti datorn](#page-8-0)*.
- 2. Tryck inåt på SC-minneskortet (secure digital) för att lossa det.

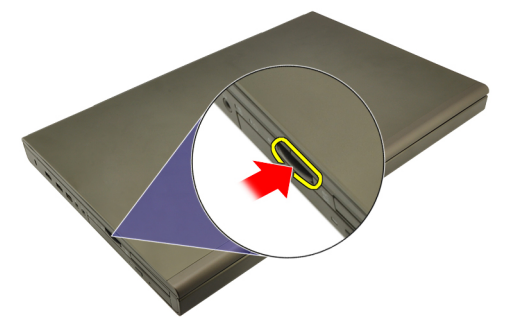

3. Skjut ut SD-minneskortet (secure digital) ur datorn.

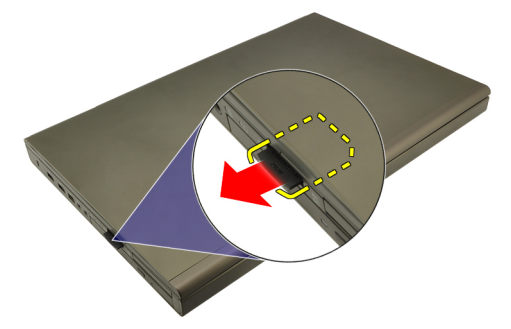

### Installera SD-kortet (secure digital)

- 1. Leta upp facket för SD-minneskortet (secure digital) på vänster sida av chassit.
- 2. Tryck in SC-minneskortet i facket tills det sitter ordentligt på plats och du hör ett klickljud.

## <span id="page-14-0"></span>ExpressCard-kort 3

### Ta bort ExpressCard-kortet

- 1. Föli procedurerna i *[Innan du arbetar inuti datorn](#page-8-0)*.
- 2. Tryck försiktigt inåt på ExpressCard-kortet för att lossa det från datorn.

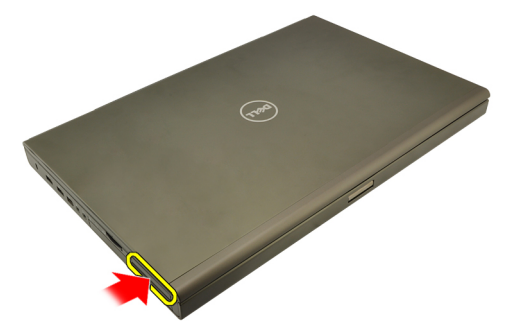

3. Ta tag i ExpressCard-kortet och dra utåt för att lossa det från datorn.

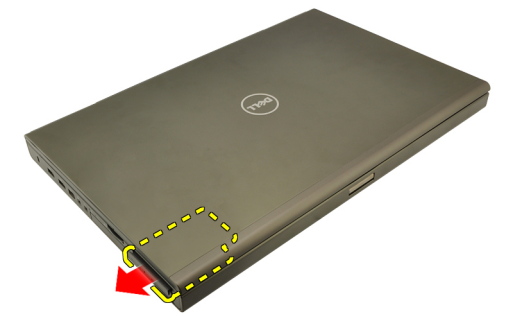

### Installera ExpressCard-kortet

- 1. Skjut in ExpressCard-kortet i kortplatsen tills det klickar på plats.
- 2. Följ procedurerna i [När du har arbetat inuti datorn](#page-10-0).

### <span id="page-16-0"></span>Batteri 4

### Ta bort batteriet

- 1. Föli procedurerna i *[Innan du arbetar inuti datorn](#page-8-0)*.
- 2. Skjut frigöringshaken för batteriet till olåst läge.

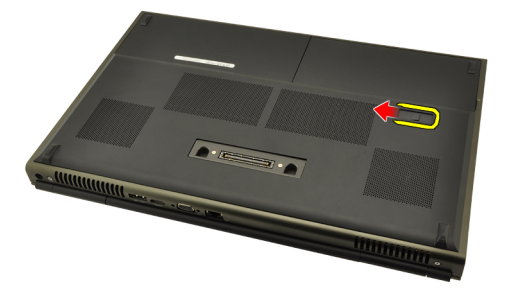

3. Ta bort batteriet från datorn.

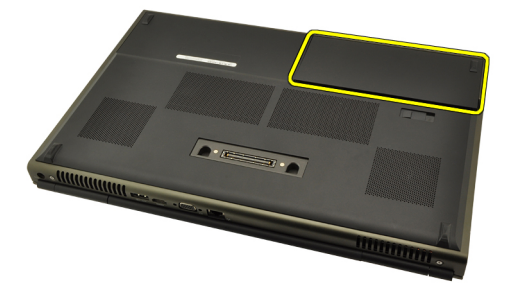

### Installera batteriet

- 1. Skjut tillbaka batteriet i datorn.
- 2. Batteriets frigöringshake klickar automatiskt tillbaka i låst läge.
- 3. Följ procedurerna i [När du har arbetat inuti datorn](#page-10-0).

# <span id="page-18-0"></span>SIM-kort (subscriber identity module) 5

### Ta bort SIM-kortet (subscriber identity module)

- 1. Följ procedurerna i *[Innan du arbetar inuti datorn](#page-8-0)*.
- 2. Ta bort *[batteriet](#page-16-0)*.
- 3. Skjut SIM-kortet utåt bort från kortplatsen.

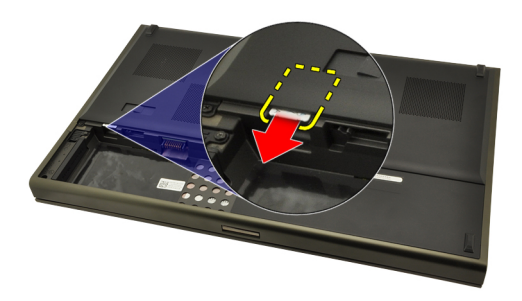

4. Dra ut SIM-kortet från kortplatsen.

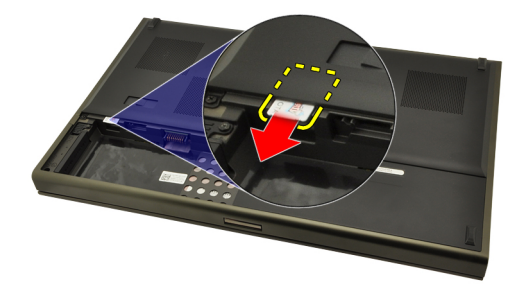

### <span id="page-19-0"></span>Installera SIM-kortet (subscriber identity module).

- 1. Leta upp kortplatsen för SIM-kortet i batterifacket.
- 2. Tryck in SIM-kortet i kortplatsen tills det är ordentligt anslutet.
- 3. Sätt tillbaka [batteriet](#page-16-0).
- 4. Följ procedurerna i [När du har arbetat inuti datorn](#page-10-0).

# <span id="page-20-0"></span>Bluetooth-kort 6

### Ta bort Bluetooth-kortet

- 1. Följ procedurerna i *[Innan du arbetar inuti datorn](#page-8-0)*.
- 2. Ta bort *[batteriet](#page-16-0)*.
- 3. Skjut Bluetooth-luckan uppåt och lossa den från kortplatsen.

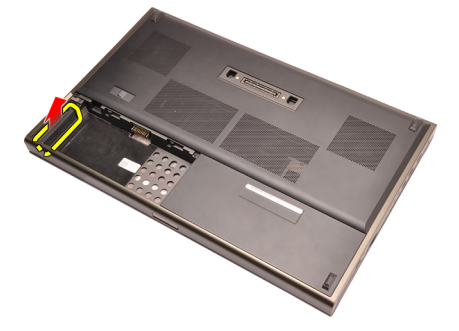

4. Koppla bort Bluetooth-kabeln från Bluetooth-kortet.

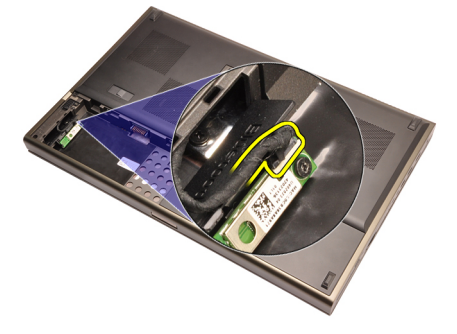

5. Ta bort skruven som håller Bluetooth-kortet på plats.

<span id="page-21-0"></span>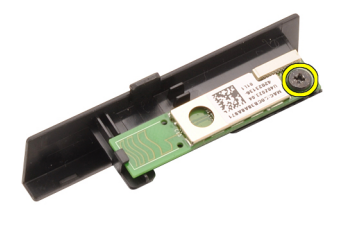

6. Ta bort Bluetooth-kortet.

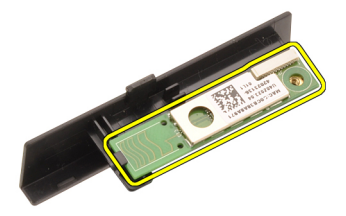

#### Installera Bluetooth-kortet

- 1. Placera Bluetooth-kortet på Bluetooth-luckan och rikta in det med skruvhålet.
- 2. Dra åt skruven som håller Bluetooth-kortet på plats.
- 3. Anslut Bluetooth-kabeln till kortet.
- 4. Leta upp facket för Bluetooth-luckan.
- 5. Skjut på Bluetooth-luckan på facket tills fliken har hakat fast ordentligt.
- 6. Installera *[batteriet](#page-16-0)*.
- 7. Följ procedurerna i [När du har arbetat inuti datorn](#page-10-0).

### <span id="page-22-0"></span>Kåpa 7

### Ta bort kåpan

- 1. Följ procedurerna i *[Innan du arbetar inuti datorn](#page-8-0)*.
- 2. Ta bort *[batteriet](#page-16-0)*.
- 3. Ta bort skruvarna som håller fast kåpan i datorn.

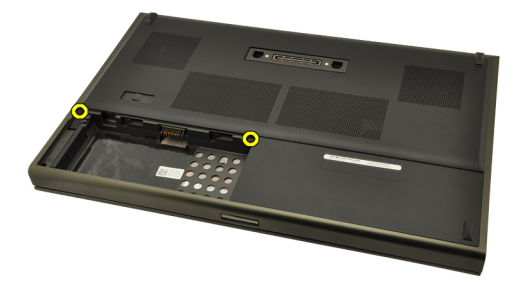

4. Tryck gummifötterna mot datorns baksida för att lossa den undre luckan.

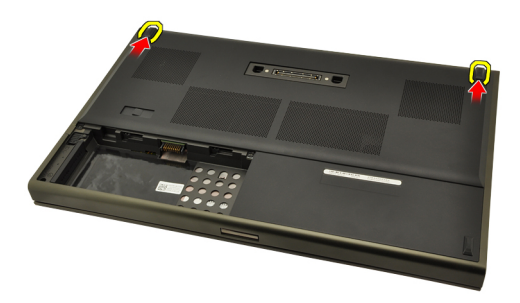

5. Ta bort kåpan från datorn.

<span id="page-23-0"></span>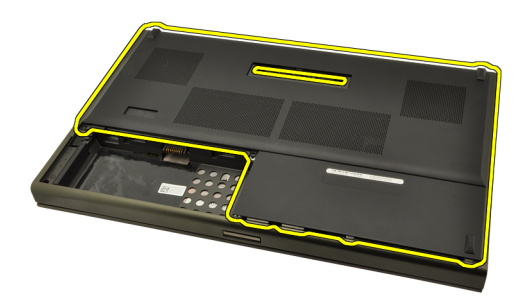

### Installera kåpan

- 1. Skjut den nedre luckan nedåt och mot datorns framsida.
- 2. Dra åt skruvarna som håller fast kåpan i datorn.
- 3. Installera [batteriet](#page-16-0).
- 4. Följ procedurerna i [När du har arbetat inuti datorn](#page-10-0).

# <span id="page-24-0"></span>Tangentbordsram 8

### Ta bort tangentbordsramen

- 1. Föli procedurerna i *[Innan du arbetar inuti datorn](#page-8-0)*.
- 2. Ta bort *[batteriet](#page-16-0)*.
- 3. Använd en plastrits och bänd under tangentbordsramen för att lossa den från datorn.

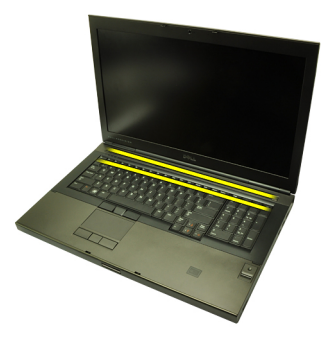

4. Fortsätt längs sidorna och den nedre kanten av tangentbordsramen.

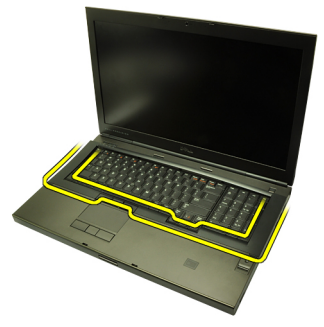

5. Lyft upp tangentbordsramen från enheten.

<span id="page-25-0"></span>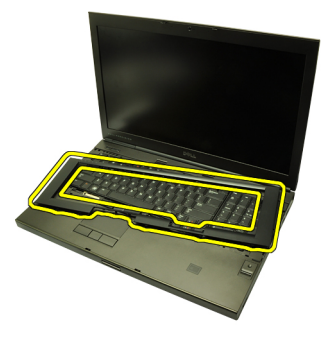

### Installera tangentbordsramen

- 1. Rikta in tangentbordsramen med flikarna på översidan av handledsstödet.
- 2. Tryck nedåt längs den nedre kanten tills du hör att flikarna hakar fast.
- 3. Fortsätt längs sidorna och den övre kanten av tangentbordsramen.
- 4. Installera [batteriet](#page-16-0).
- 5. Följ procedurerna i [När du har arbetat inuti datorn](#page-10-0).

## <span id="page-26-0"></span>**Tangentbord**

### Ta bort tangentbordet

- 1. Föli procedurerna i *[Innan du arbetar inuti datorn](#page-8-0)*.
- 2. Ta bort *[batteriet](#page-16-0)*.
- 3. Ta bort [tangentbordsramen](#page-24-0).
- 4. Ta bort skruvarna som håller tangentbordet på plats.

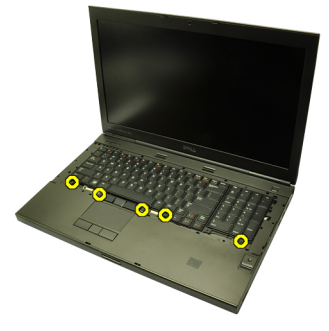

5. Börja längst ned på tangentbordet och separera det från datorn. Vänd sedan på tangentbordet.

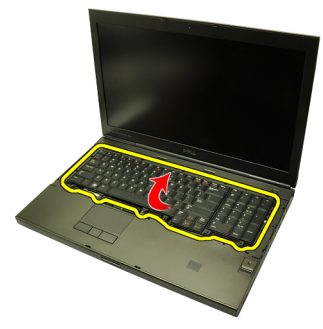

6. Koppla bort datakabeln för tangentbordet från moderkortet.

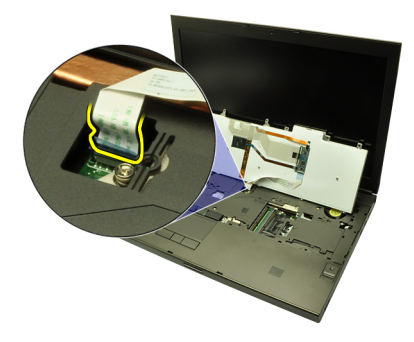

7. Ta bort tangentbordet.

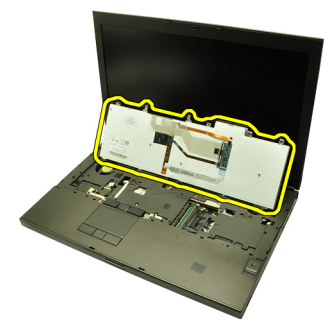

8. Ta bort tejpen som håller fast datakabeln för tangentbordet på baksidan av tangentbordet.

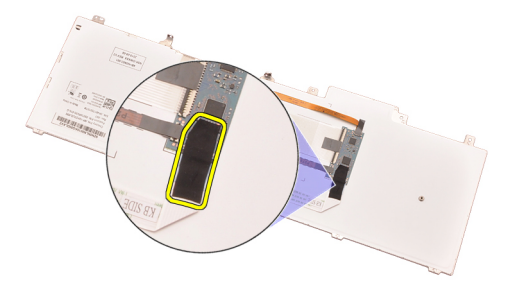

9. Koppla bort datakabeln för tangentbordet från baksidan av tangentbordet.

<span id="page-28-0"></span>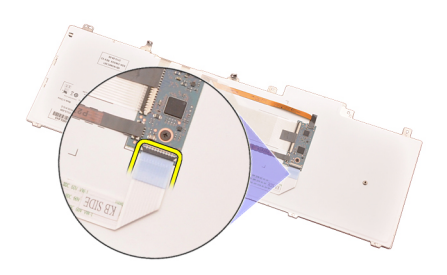

10. Ta bort datakabeln för tangentbordet från tangentbordet.

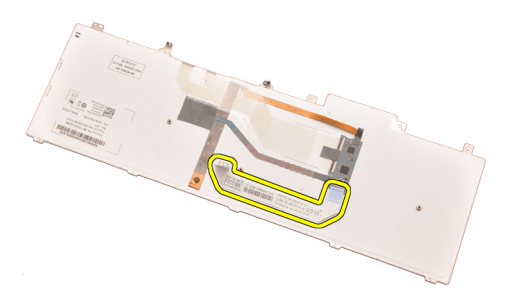

### Installera tangentbordet

- 1. Anslut datakabeln för tangentbordet till baksidan av tangentbordet.
- 2. Sätt tillbaka tejpen som håller fast datakabeln för tangentbordet på baksidan av tangentbordet.
- 3. Anslut datakabeln för tangentbordet till moderkortet.
- 4. Placera tangentbordet på handledsstödet så att skruvhålen riktas in.
- 5. Dra åt tangentbordsskruvarna.
- 6. Installera [tangentbordsramen](#page-25-0).
- 7. Installera *[batteriet](#page-16-0)*.
- 8. Följ procedurerna i [När du har arbetat inuti datorn](#page-10-0).

# <span id="page-30-0"></span>Optisk enhet 10

### Ta bort den optiska enheten

- 1. Följ procedurerna i *[Innan du arbetar inuti datorn](#page-8-0)*.
- 2. Ta bort *[batteriet](#page-16-0)*.
- 3. Ta bort [kåpan](#page-22-0).
- 4. Ta bort skruven som håller den optiska enheten på plats.

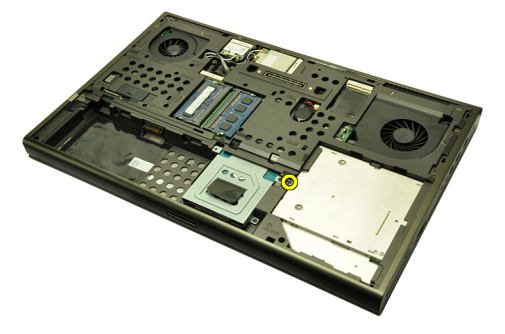

5. Ta bort den optiska enheten från datorn.

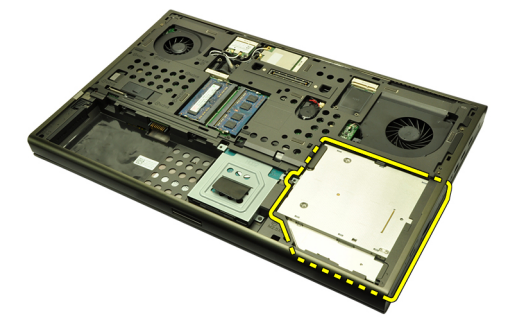

6. Ta bort skruvarna som håller fästet för den optiska enheten på plats.

<span id="page-31-0"></span>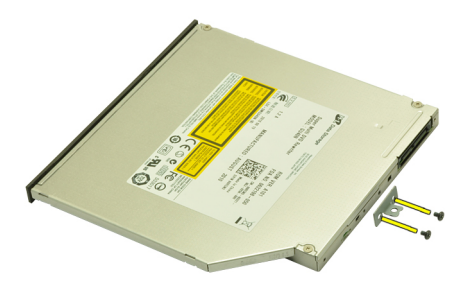

7. Ta bort fästet för den optiska enheten från enheten.

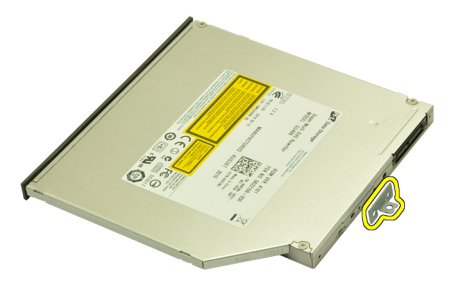

#### Installera den optiska enheten

- 1. Dra åt skruvarna som håller fast hållaren i baksidan av den optiska enheten.
- 2. Skjut in den optiska enheten i facket på högersidan av chassit.
- 3. Dra åt skruven som håller fast den optiska enheten i datorn.
- 4. Installera [kåpan](#page-23-0).
- 5. Installera *[batteriet](#page-16-0)*.
- 6. Följ procedurerna i [När du har arbetat inuti datorn](#page-10-0).

## <span id="page-32-0"></span>Primär hårddisk 11

### Ta bort den primära hårddisken

- 1. Följ procedurerna i *[Innan du arbetar inuti datorn](#page-8-0)*.
- 2. Ta bort *[batteriet](#page-16-0)*.
- 3. Ta bort [kåpan](#page-22-0).
- 4. Ta bort skruvarna som håller hårddiskhållaren på plats.

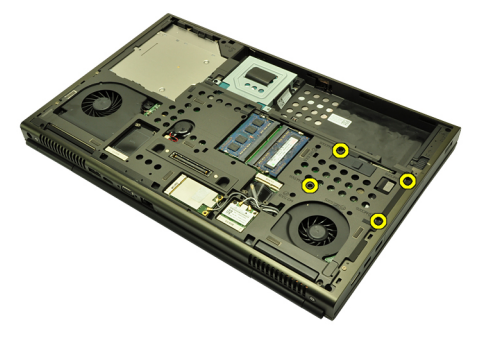

5. Ta bort skruven som håller fast haken för hårddisken.

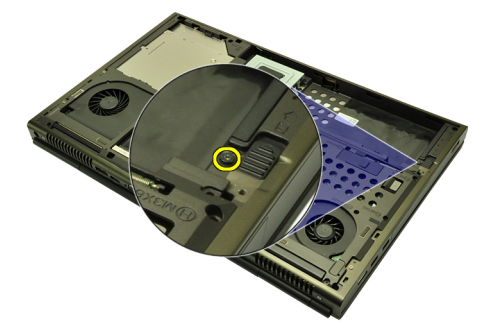

6. Skjut frigöringshaken för hårddisken till olåst läge.

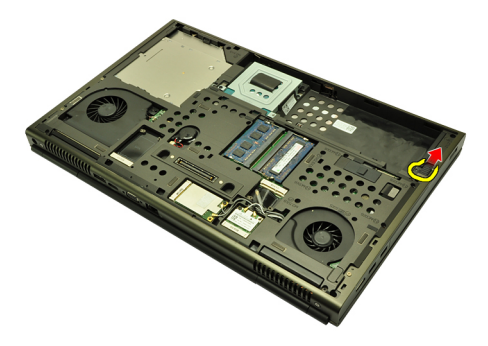

7. Ta bort hårddiskhållaren från datorn.

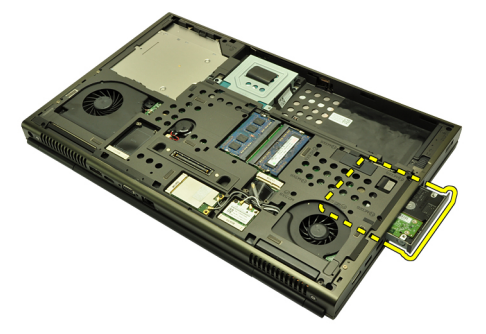

8. Böj hårddiskhållaren utåt och tryck upp hårddisken från botten.

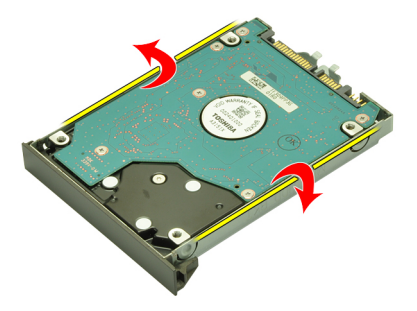

9. Ta bort hårddisken från hårddiskhållaren.

<span id="page-34-0"></span>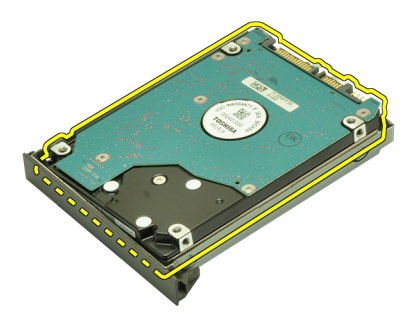

### Installera den primära hårddisken

- 1. Justera in hårddisken med hårddiskhållaren.
- 2. Skjut in hårddisken i hårddiskhållaren.
- 3. Skjut in hårddisken i facket mot kontakten på moderkortet.
- 4. Dra åt skruven som håller fast haken för hårddisken.
- 5. Dra åt skruvarna som håller hårddisken på plats.
- 6. Installera [kåpan](#page-23-0).
- 7. Installera [batteriet](#page-16-0).
- 8. Följ procedurerna i [När du har arbetat inuti datorn](#page-10-0).
# <span id="page-36-0"></span>Sekundär hårddisk 12

#### Ta bort den sekundära hårddisken

- 1. Föli procedurerna i *[Innan du arbetar inuti datorn](#page-8-0)*.
- 2. Ta bort *[batteriet](#page-16-0)*.
- 3. Ta bort [kåpan](#page-22-0).
- 4. Ta bort skruvarna som håller hårddiskhållaren på plats.

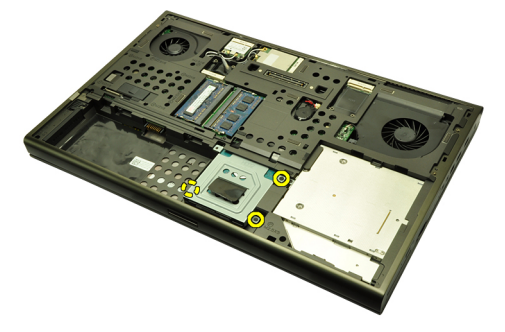

5. Använd fliken för att dra hårddiskhållaren uppåt och ta bort den från datorn.

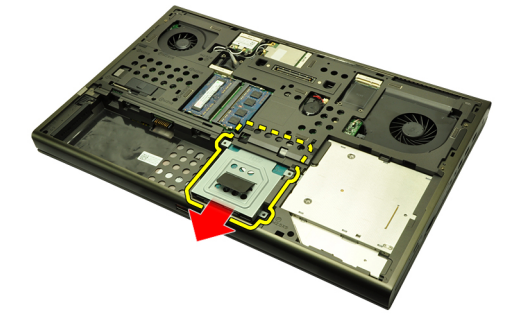

6. Ta bort skruvarna för hårddiskhållaren.

<span id="page-37-0"></span>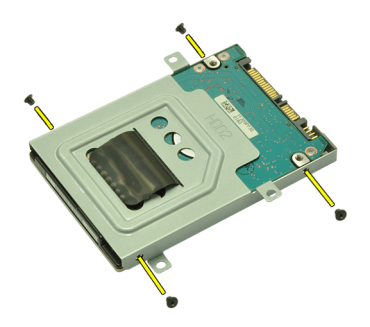

7. Ta bort hårddiskhållaren från hårddisken.

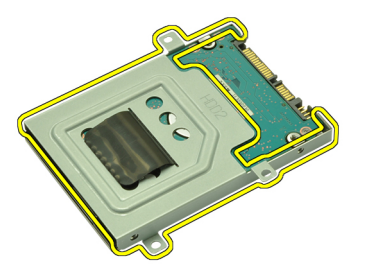

#### Installera den sekundära hårddisken

- 1. Sätt fast hårddiskhållaren på hårddisken.
- 2. Dra åt skruvarna på hårddiskhållaren. Kontrollera att hållaren är rätt justerad och håller fast hårddisken.
- 3. Skjut in hårddisken i facket mot kontakten på moderkortet.
- 4. Dra åt skruvarna som håller hårddisken på plats.
- 5. Installera [kåpan](#page-23-0).
- 6. Installera *[batteriet](#page-16-0)*.
- 7. Följ procedurerna i [När du har arbetat inuti datorn](#page-10-0).

# Trådlöst lokalt nätverkskort (WLAN) 13

#### Ta bort kortet för trådlöst lokalt nätverk (WLAN)

- 1. Följ procedurerna i *[Innan du arbetar inuti datorn](#page-8-0)*.
- 2. Ta bort *[batteriet](#page-16-0)*.
- 3. Ta bort [kåpan](#page-22-0).
- 4. Koppla bort de eventuella antenner som är anslutna till WLAN-kortet.

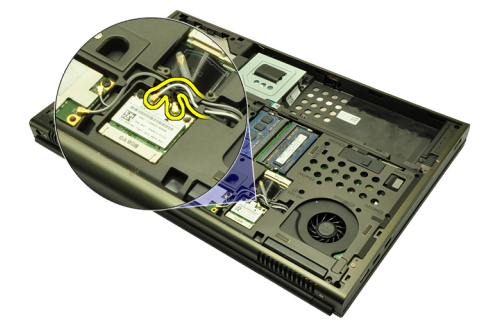

5. Ta bort skruven som håller fast WLAN-kortet i moderkortet.

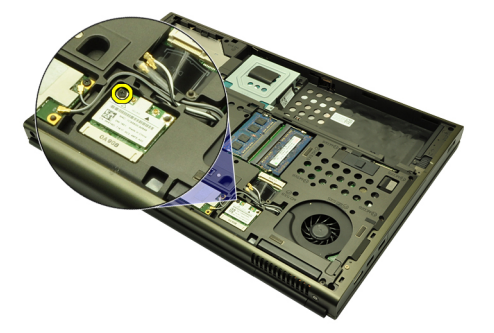

6. Ta bort WLAN-kortet.

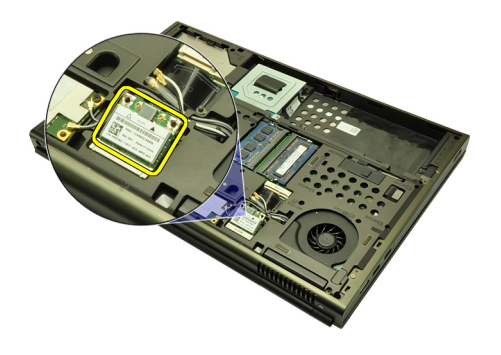

#### Installera kortet för trådlöst lokalt nätverk (WLAN)

- 1. Skjut in WLAN-kortet i kortplatsen.
- 2. Dra åt skruven som håller WLAN-kortet på plats.
- 3. Anslut antennerna enligt färgkoderna på WLAN-kortet.
- 4. Installera [kåpan](#page-23-0).
- 5. Installera [batteriet](#page-16-0).
- 6. Följ procedurerna i [När du har arbetat inuti datorn](#page-10-0).

# Trådlöst globalt nätverkskort (WWAN) 14

### Ta bort kortet för trådlöst globalt nätverk (WWAN)

- 1. Följ procedurerna i *[Innan du arbetar inuti datorn](#page-8-0)*.
- 2. Ta bort *[batteriet](#page-16-0)*.
- 3. Ta bort [kåpan](#page-22-0).
- 4. Koppla bort de eventuella antenner som är anslutna till kortet för trådlöst globalt nätverk (WWAN).

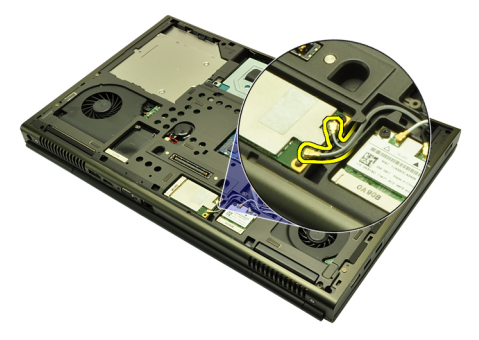

5. Ta bort skruven som håller WWAN-kortet på plats.

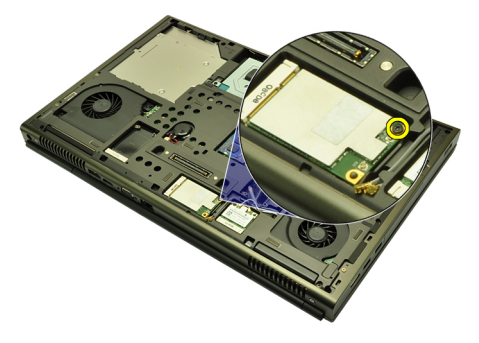

6. Ta bort WWAN-kortet.

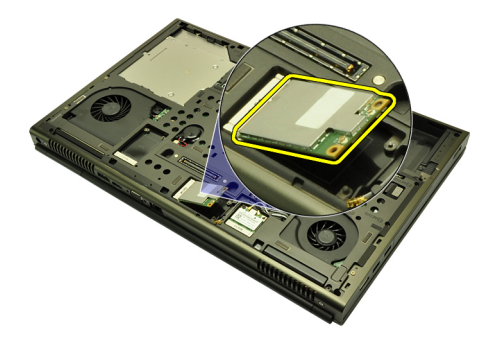

#### Installera kortet för trådlöst globalt nätverk (WWAN)

- 1. Skjut in kortet för trådlöst globalt nätverk (WWAN) i kortplatsen.
- 2. Dra åt skruven som håller WWAN-kortet på plats.
- 3. Anslut antennerna enligt färgkoderna på WWAN-kortet.
- 4. Installera [kåpan](#page-23-0).
- 5. Installera [batteriet](#page-16-0).
- 6. Följ procedurerna i [När du har arbetat inuti datorn](#page-10-0).

# Primärminne 15

#### Ta bort primärminnet

- 1. Följ procedurerna i *[Innan du arbetar inuti datorn](#page-8-0)*.
- 2. Ta bort *[batteriet](#page-16-0)*.
- 3. Ta bort [kåpan](#page-22-0).
- 4. Bänd försiktigt loss fästklämmorna från minnesmodulerna.

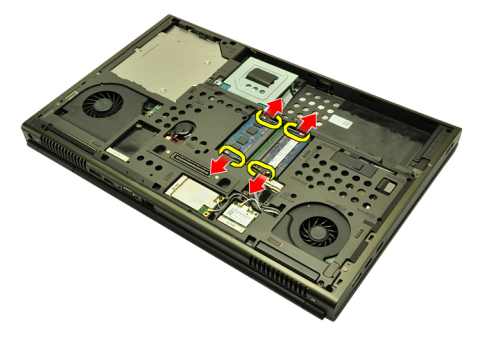

5. Ta bort minnesmodulerna från datorn.

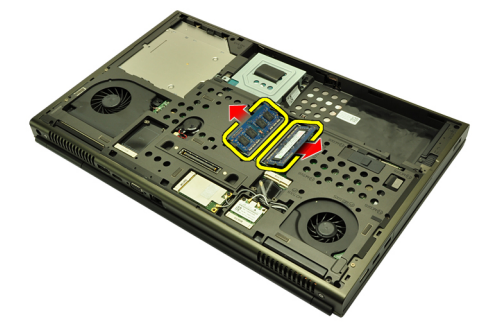

#### Installera primärminnet

- 1. Leta upp minnesfacket i datorn.
- 2. Sätt in minnet i minnessockeln.
- 3. Tryck nedåt på minnet tills spärrhakarna håller minnet på plats.
- 4. Installera [kåpan](#page-23-0).
- 5. Installera [batteriet](#page-16-0).
- 6. Följ procedurerna i [När du har arbetat inuti datorn](#page-10-0).

# Sekundärminne 16

#### Ta bort sekundärminnet

- 1. Följ procedurerna i *[Innan du arbetar inuti datorn](#page-8-0)*.
- 2. Ta bort *[batteriet](#page-16-0)*.
- 3. Ta bort [tangentbordsramen](#page-24-0).
- 4. Ta bort [tangentbordet](#page-26-0).
- 5. Bänd försiktigt loss fästklämmorna från minnesmodulen.

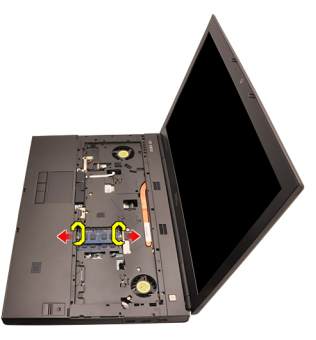

6. Ta bort minnesmodulen från datorn.

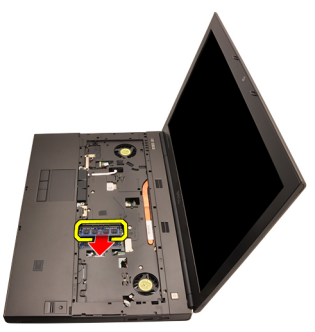

7. Bänd försiktigt loss fästklämmorna från minnesmodulen.

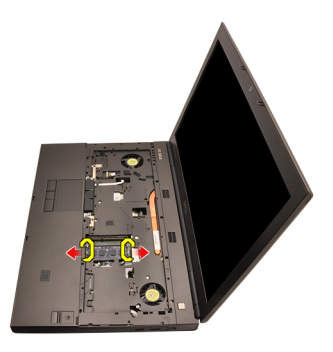

8. Ta bort minnesmodulen från datorn.

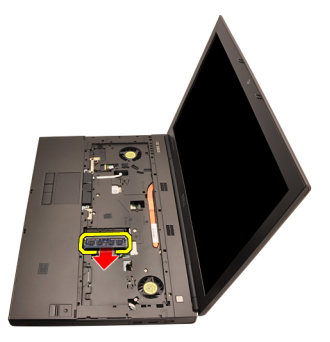

#### Installera sekundärminnet

- 1. Leta upp minnesfacket i datorn.
- 2. Sätt in minnet i minnessockeln.
- 3. Tryck nedåt på minnet tills spärrhakarna håller minnet på plats.
- 4. Sätt in minnet i minnessockeln.
- 5. Tryck nedåt på minnet tills spärrhakarna håller minnet på plats.
- 6. Installera [tangentbordet](#page-28-0).
- 7. Installera [tangentbordsramen](#page-25-0).
- 8. Installera [batteriet](#page-16-0).
- 9. Följ procedurerna i [När du har arbetat inuti datorn](#page-10-0).

# <span id="page-46-0"></span>Processorfläkt 17

#### Ta bort processorfläkten

- 1. Följ procedurerna i *[Innan du arbetar inuti datorn](#page-8-0)*.
- 2. Ta bort *[batteriet](#page-16-0)*.
- 3. Ta bort  $kåpan$ .
- 4. Koppla bort processorfläktkabeln.

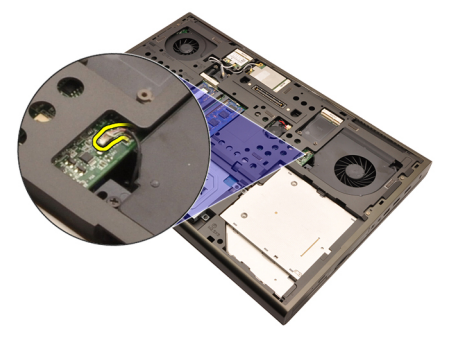

5. Ta bort skruvarna som håller processorfläkten på plats.

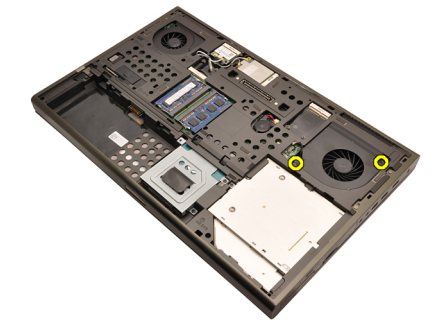

6. Ta bort processorfläkten från datorn.

<span id="page-47-0"></span>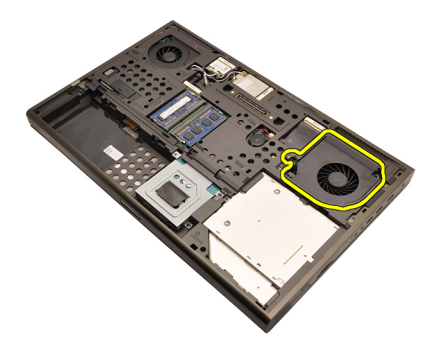

#### Installera processorfläkten

- 1. Leta upp facket för processorfläkten i datorn.
- 2. Dra åt skruvarna som håller processorfläkten på plats.
- 3. Anslut processorfläktkabeln.
- 4. Installera [batteriet](#page-16-0).
- 5. Installera [kåpan](#page-23-0).
- 6. Följ procedurerna i [När du har arbetat inuti datorn](#page-10-0).

# Knappcellsbatteri 18

### Ta bort knappcellsbatteriet

- 1. Följ procedurerna i *[Innan du arbetar inuti datorn](#page-8-0)*.
- 2. Ta bort *[batteriet](#page-16-0)*.
- 3. Ta bort  $kåpan$ .
- 4. Ta bort knappcellsbatteriet.

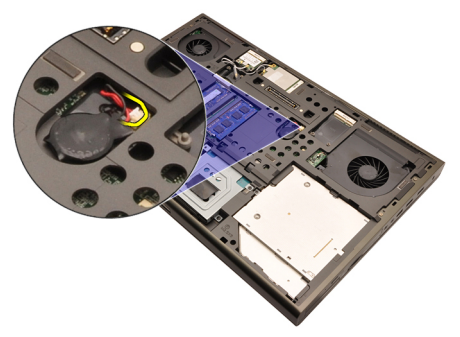

5. Bänd upp knappcellsbatteriet från tejpen.

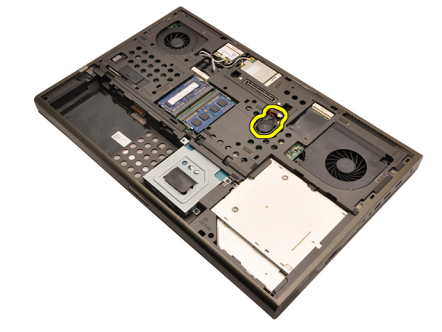

6. Ta bort knappcellsbatteriet från datorn.

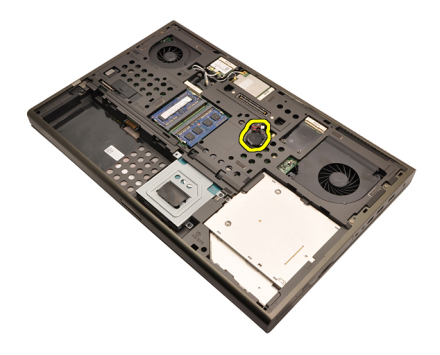

#### Installera knappcellsbatteriet

- 1. Sätt fast knappcellsbatteriet i batterifacket.
- 2. Anslut knappcellsbatteriet till moderkortet.
- 3. Installera [batteriet](#page-16-0).
- 4. Installera [kåpan](#page-23-0).
- 5. Följ procedurerna i [När du har arbetat inuti datorn](#page-10-0).

### <span id="page-50-0"></span>Handledsstöd 19

#### Ta bort handledsstödet

- 1. Föli procedurerna i *[Innan du arbetar inuti datorn](#page-8-0)*.
- 2. Ta bort *[batteriet](#page-16-0)*.
- 3. Ta bort [kåpan](#page-22-0).
- 4. Ta bort [tangentbordsramen](#page-24-0).
- 5. Ta bort [tangentbordet](#page-26-0).
- 6. Ta bort den *[optiska enheten](#page-30-0)*.
- 7. Ta bort [den primära hårddisken](#page-32-0).
- 8. Ta bort [den sekundära hårddisken](#page-36-0).
- 9. Ta bort skruvarna från datorns undersida.

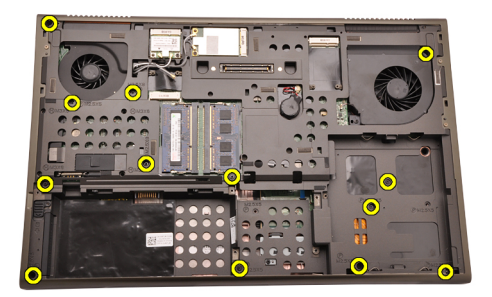

10. Ta bort skruvarna som håller handledsstödet på plats.

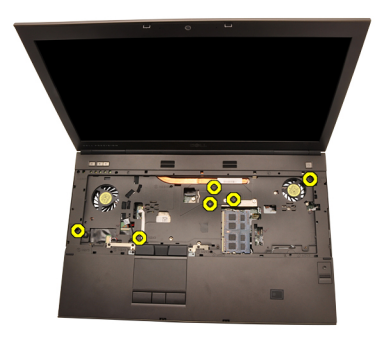

11. Lossa fästskruvarna.

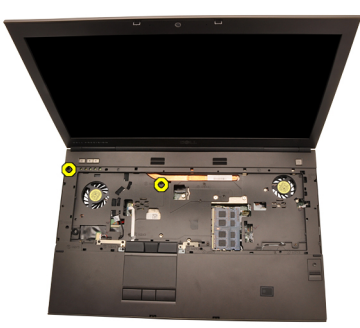

12. Koppla bort högtalarkabeln.

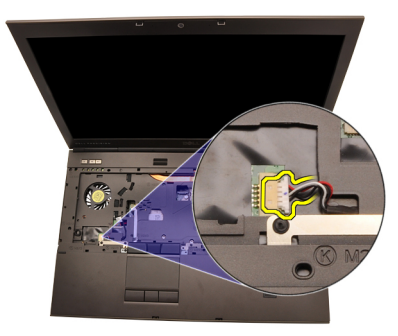

13. Koppla bort kabeln för mediakortet.

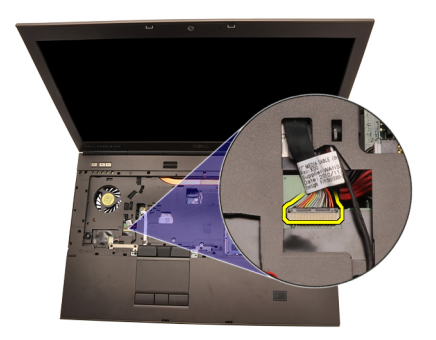

14. Koppla bort kabeln för pekskivan.

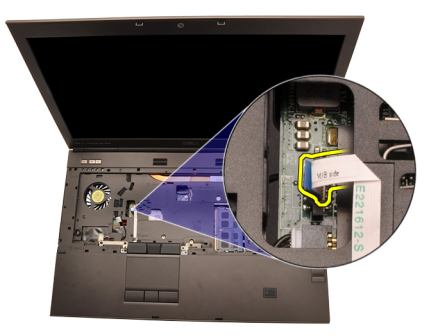

15. Koppla bort kabeln för radiofrekvensidentifiering (RFID - radio frequency identification).

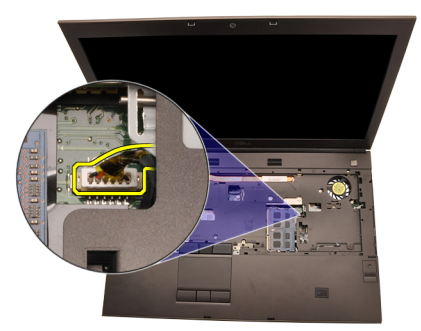

16. Koppla bort kabeln för fingeravtrycksläsaren.

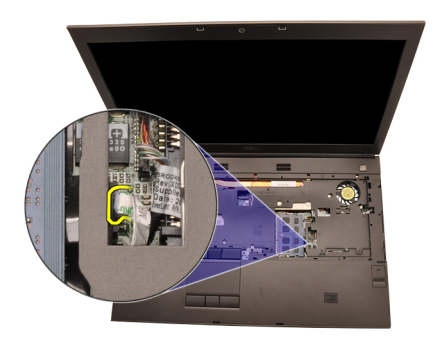

17. Koppla bort Bluetooth-kabeln.

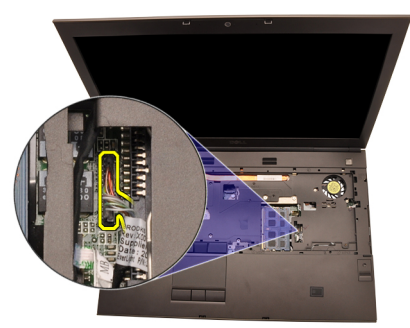

18. Koppla bort strömbrytarkabeln.

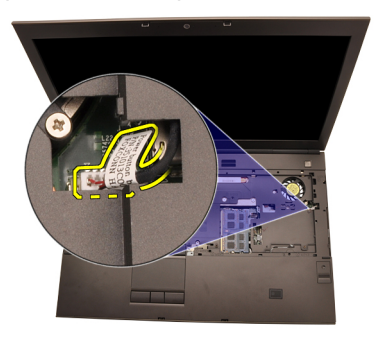

19. Lyft upp den vänstra kanten av handledsstödet.

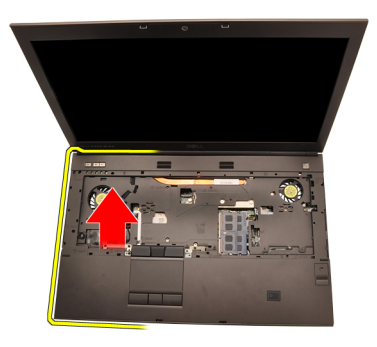

20. Lossa flikarna längs kanterna på handledsstödet.

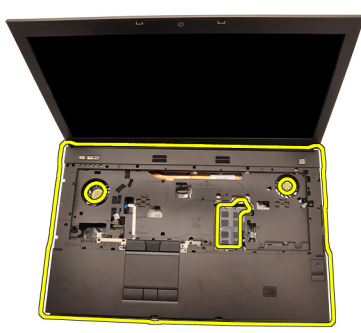

21. Koppla bort Bluetooth-kabeln från Bluetooth-modulen.

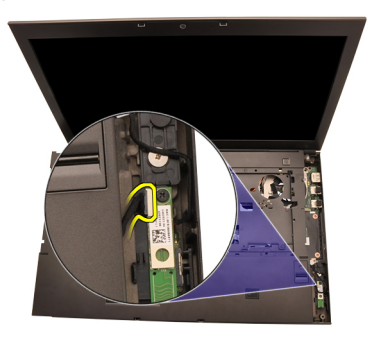

22. Ta bort handledsstödet.

<span id="page-55-0"></span>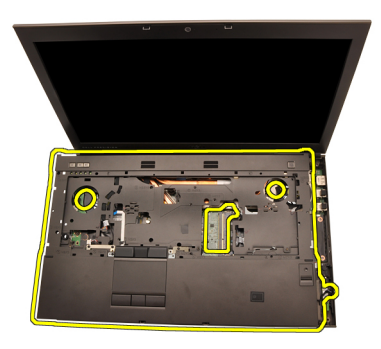

#### Installera handledsstödet.

- 1. Rikta in metallförankringarna på den nedre kanten av handledsstödet med krokarna på datorn.
- 2. Börja med handledsstödets högra kant och tryck nedåt på datorn för att haka fast flikarna.
- 3. Arbeta runt alla kanter och kontrollera att flikarna sitter ordentligt fast.
- 4. Anslut alla kablar till handledsstödet.
- 5. Tryck nedåt på minnet tills spärrhakarna håller minnet på plats.
- 6. Dra åt fästskruvarna som håller handledsstödet på plats.
- 7. Dra åt skruvarna som håller handledsstödet på plats.
- 8. Dra åt skruvarna på systemets undersida som håller handledsstödet på plats.
- 9. Installera [den sekundära hårddisken](#page-37-0).
- 10. Installera [den primära hårddisken](#page-34-0).
- 11. Installera [den optiska enheten;](#page-31-0)
- 12. Installera [tangentbordet](#page-28-0).
- 13. Installera [tangentbordsramen](#page-25-0).
- 14. Installera [kåpan](#page-23-0)
- 15. Installera *[batteriet](#page-16-0)*.
- 16. Följ procedurerna i [När du har arbetat inuti datorn](#page-10-0).

## <span id="page-56-0"></span>Processor och kylfläns 20

#### Ta bort processorkylflänsen

- 1. Föli procedurerna i *[Innan du arbetar inuti datorn](#page-8-0)*.
- 2. Ta bort *[batteriet](#page-16-0)*.
- 3. Ta bort [kåpan](#page-22-0).
- 4. Ta bort [tangentbordsramen](#page-24-0).
- 5. Ta bort [tangentbordet](#page-26-0).
- 6. Ta bort den *[optiska enheten](#page-30-0)*.
- 7. Ta bort [den primära hårddisken](#page-32-0).
- 8. Ta bort [den sekundära hårddisken](#page-36-0).
- 9. Ta bort [processorfläkten](#page-46-0).
- 10. Ta bort *[handledsstödet](#page-50-0)*.
- 11. Koppla bort kamerakabeln.

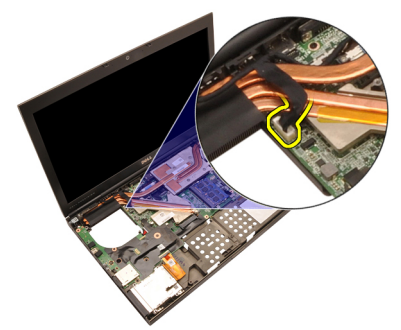

12. Lossa fästskruvarna (1 > 2 > 3 ) på kylflänsen.

<span id="page-57-0"></span>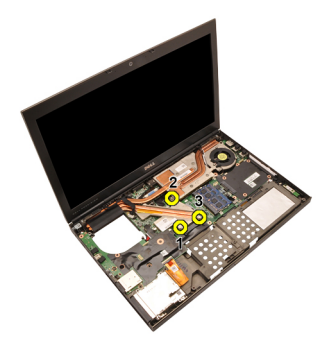

13. Lyft upp processorkylflänsen och ta bort den från datorn.

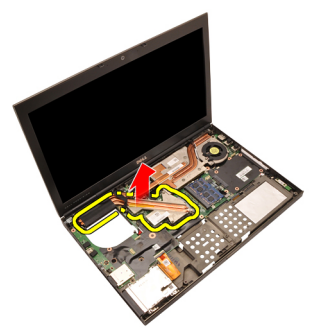

#### Installera processorkylflänsen

- 1. Leta upp facket för kylflänsen i datorn.
- 2. Dra åt fästskruvarna (1 > 2 > 3). Kontrollera att kylflänsen är rätt justerad och sitter över processorn.
- 3. Installera *[handledsstödet](#page-55-0)*.
- 4. Installera [processorfläkten](#page-47-0)
- 5. Installera [den sekundära hårddisken](#page-37-0).
- 6. Installera [den primära hårddisken](#page-34-0).
- 7. Installera [den optiska enheten;](#page-31-0)
- 8. Installera [tangentbordet](#page-28-0).
- 9. Installera [tangentbordsramen](#page-25-0).
- 10. Installera [kåpan](#page-23-0)
- 11. Installera *[batteriet](#page-16-0)*.
- 12. Följ procedurerna i [När du har arbetat inuti datorn](#page-10-0).

## Processor 21

- 1. Föli procedurerna i *[Innan du arbetar inuti datorn](#page-8-0)*.
- 2. Ta bort *[batteriet](#page-16-0)*.
- 3. Ta bort [kåpan](#page-22-0).
- 4. Ta bort [tangentbordsramen](#page-24-0).
- 5. Ta bort [tangentbordet](#page-26-0).
- 6. Ta bort den [optiska enheten](#page-30-0).
- 7. Ta bort [den primära hårddisken](#page-32-0).
- 8. Ta bort [den sekundära hårddisken](#page-36-0).
- 9. Ta bort [processorfläkten](#page-46-0).
- 10. Ta bort *[handledsstödet](#page-50-0)*.
- 11. Ta bort [processorkylflänsen](#page-56-0).
- 12. Rotera processorns kamlås motors till olåst läge.

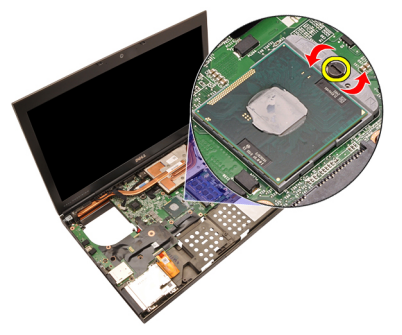

13. Ta bort processorn.

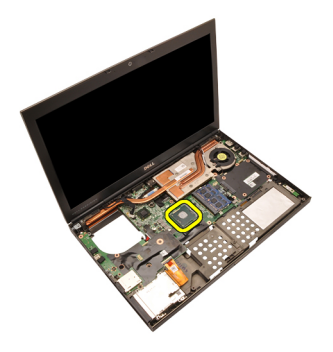

#### Installera processorn

- 1. Sätt i processorn i processorsockeln. Kontrollera att den sitter ordentligt på plats.
- 2. Dra åt kamlåset i medsols riktning till låst läge.
- 3. Installera [kylflänsen för processorn](#page-57-0).
- 4. Installera *[handledsstödet](#page-55-0)*.
- 5. Installera [processorfläkten](#page-47-0).
- 6. Installera [den sekundära hårddisken](#page-37-0).
- 7. Installera [den primära hårddisken](#page-34-0).
- 8. Installera [den optiska enheten;](#page-31-0).
- 9. Installera [tangentbordet](#page-28-0).
- 10. Installera [tangentbordsramen](#page-25-0).
- 11. Installera [kåpan](#page-23-0).
- 12. Installera *[batteriet](#page-16-0)*.
- 13. Följ procedurerna i [När du har arbetat inuti datorn](#page-10-0).

## <span id="page-60-0"></span>Kylfläns för grafikkort 22

#### Ta bort kylflänsen för grafikkortet

- 1. Föli procedurerna i *[Innan du arbetar inuti datorn](#page-8-0)*.
- 2. Ta bort *[batteriet](#page-16-0)*.
- 3. Ta bort [kåpan](#page-22-0).
- 4. Ta bort [tangentbordsramen](#page-24-0).
- 5. Ta bort [tangentbordet](#page-26-0).
- 6. Ta bort den [optiska enheten](#page-30-0).
- 7. Ta bort [den primära hårddisken](#page-32-0).
- 8. Ta bort [den sekundära hårddisken](#page-36-0).
- 9. Ta bort [processorfläkten](#page-46-0).
- 10. Ta bort *[handledsstödet](#page-50-0)*
- 11. Ta bort [processorkylflänsen](#page-56-0).
- 12. Koppla bort de eventuella antenner som är anslutna till installerade trådlösa enheter.

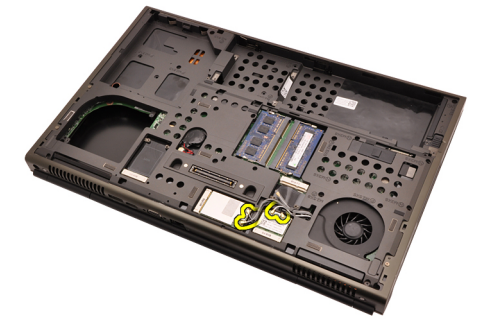

13. Ta bort antennerna från kabelkanalerna.

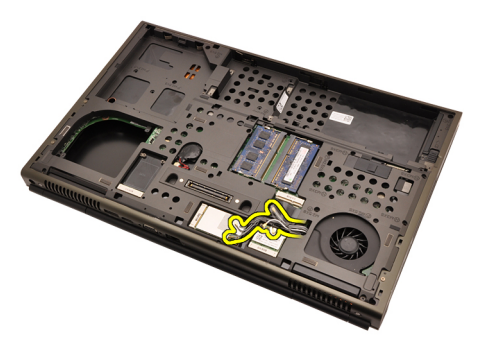

14. Dra ut antennerna genom öppningen i datorns ovansida.

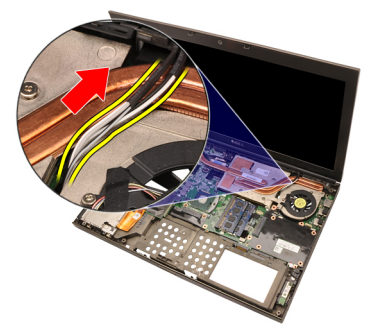

15. Koppla bort kabeln för grafikkortsfläkten.

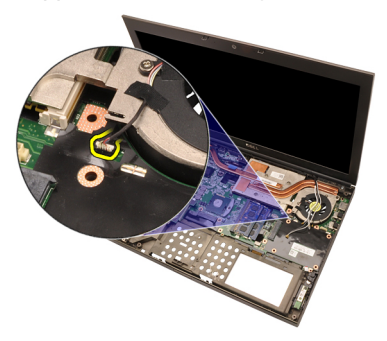

16. Ta bort skruvarna som håller fast kylflänsen för grafikkortet.

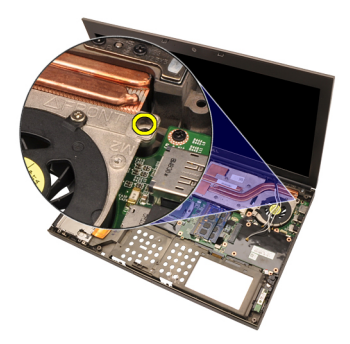

17. Lossa fästskruvarna (1 > 2 > 3 > 4) på kylflänsen.

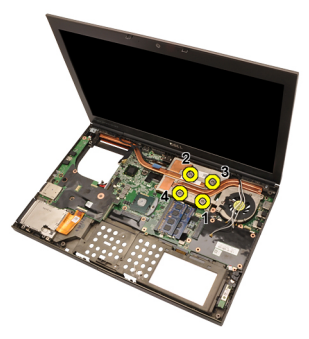

18. Lyft upp kylflänsen för grafikkortet och ta bort den från datorn.

<span id="page-63-0"></span>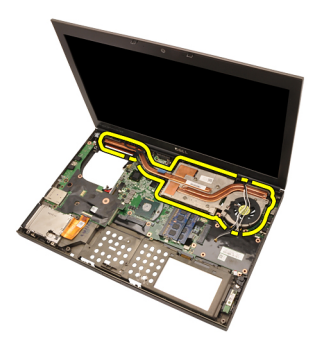

#### Installera kylflänsen för grafikkortet

- 1. Leta upp facket för kylflänsen i datorn.
- 2. Dra åt fästskruvarna (1 > 2 > 3). Kontrollera att kylflänsen är rätt justerad och sitter över grafikprocessorn.
- 3. Dra åt skruvarna som håller fast kylflänsen för grafikkortet.
- 4. Anslut grafikkortets fläktkabel.
- 5. Tryck in antennerna genom öppningen i datorns undersida.
- 6. Fäst antennerna i kabelkanalerna.
- 7. Anslut antennerna till de installerade kortplatserna för trådlösa enheterna.
- 8. Installera [kylflänsen för processorn](#page-57-0).
- 9. Installera [handledsstödet](#page-55-0).
- 10. Installera [processorfläkten](#page-47-0).
- 11. Installera [den sekundära hårddisken](#page-37-0).
- 12. Installera [den primära hårddisken](#page-34-0).
- 13. Installera den [optiska enheten](#page-31-0).
- 14. Installera [tangentbordet](#page-28-0).
- 15. Installera [tangentbordsramen](#page-25-0).
- 16. Installera [kåpan](#page-23-0).
- 17. Installera *hatteriet*
- 18. Följ procedurerna i [När du har arbetat inuti datorn](#page-10-0).

### Grafikkort 23

#### Ta bort grafikkortet

- 1. Föli procedurerna i *[Innan du arbetar inuti datorn](#page-8-0)*.
- 2. Ta bort *[batteriet](#page-16-0)*.
- 3. Ta bort [kåpan](#page-22-0).
- 4. Ta bort [tangentbordsramen](#page-24-0).
- 5. Ta bort [tangentbordet](#page-26-0).
- 6. Ta bort den [optiska enheten](#page-30-0).
- 7. Ta bort [den primära hårddisken](#page-32-0).
- 8. Ta bort [den sekundära hårddisken](#page-36-0).
- 9. Ta bort [processorfläkten](#page-46-0).
- 10. Ta bort *[handledsstödet](#page-50-0)*.
- 11. Ta bort [processorkylflänsen](#page-56-0).
- 12. Ta bort [kylflänsen för grafikkortet](#page-60-0)
- 13. Ta bort skruvarna som håller grafikkortet på plats.

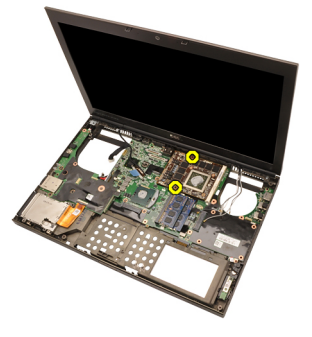

14. Ta bort grafikkortet.

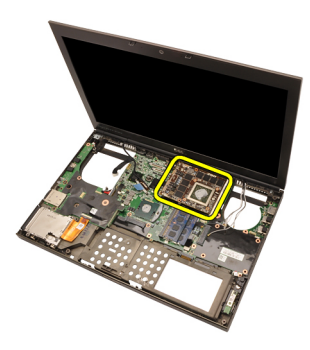

#### Installera grafikkortet

- 1. Leta upp kortplatsen för grafikkortet i datorn.
- 2. Dra åt skruvarna som håller grafikkortet på plats.
- 3. Installera [kylflänsen för grafikkortet](#page-63-0).
- 4. Installera [kylflänsen för processorn](#page-57-0).
- 5. Installera *[handledsstödet](#page-55-0)*.
- 6. Installera [processorfläkten](#page-47-0).
- 7. Installera [den sekundära hårddisken](#page-37-0).
- 8. Installera [den primära hårddisken](#page-34-0).
- 9. Installera den [optiska enheten](#page-31-0).
- 10. Installera [tangentbordet](#page-28-0).
- 11. Installera [tangentbordsramen](#page-25-0).
- 12. Installera [kåpan](#page-23-0).
- 13. Installera *[batteriet](#page-16-0)*.
- 14. Följ procedurerna i [När du har arbetat inuti datorn](#page-10-0).

## ExpressCard-modul 24

#### Ta bort ExpressCard-modulen

- 1. Föli procedurerna i *[Innan du arbetar inuti datorn](#page-8-0)*.
- 2. Ta bort *[batteriet](#page-16-0)*
- 3. Ta bort [kåpan](#page-22-0).
- 4. Ta bort [tangentbordsramen](#page-24-0).
- 5. Ta bort [tangentbordet](#page-26-0).
- 6. Ta bort den *[optiska enheten](#page-30-0)*.
- 7. Ta bort [den primära hårddisken](#page-32-0).
- 8. Ta bort [den sekundära hårddisken](#page-36-0).
- 9. Ta bort *[handledsstödet](#page-50-0)*.
- 10. Koppla bort ExpressCard-kabeln.

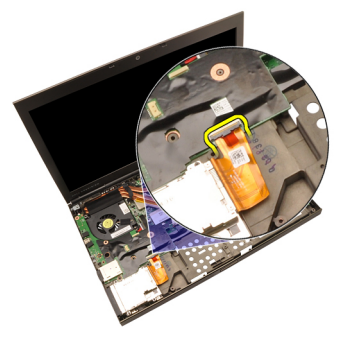

11. Ta bort skruvarna som håller ExpressCard-modulen på plats.

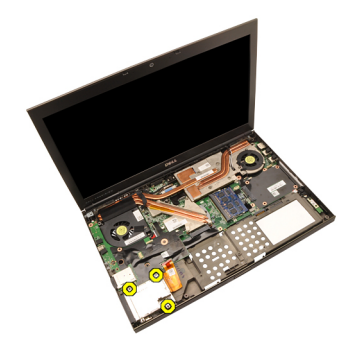

12. Ta bort ExpressCard-modulen.

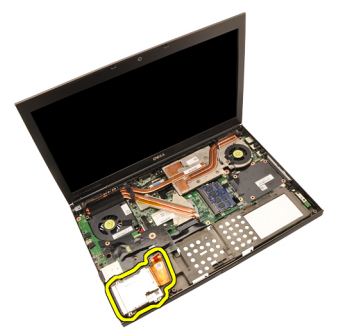

#### Installera ExpressCard-modulen

- 1. Placera ExpressCard-modulen i datorn och dra åt skruven som håller den på plats.
- 2. Anslut ExpressCard-kabeln.
- 3. Installera *[handledsstödet](#page-55-0)*.
- 4. Installera [den sekundära hårddisken](#page-37-0).
- 5. Installera [den primära hårddisken](#page-34-0).
- 6. Installera den [optiska enheten](#page-31-0).
- 7. Installera [tangentbordet](#page-28-0).
- 8. Installera [tangentbordsramen](#page-25-0).
- 9. Installera [kåpan](#page-23-0).
- 10. Installera *[batteriet](#page-16-0)*.
- 11. Följ procedurerna i [När du har arbetat inuti datorn](#page-10-0).

## <span id="page-68-0"></span>Indata-/utdatakort 25

#### Ta bort indata-/utdatakortet

- 1. Föli procedurerna i *[Innan du arbetar inuti datorn](#page-8-0)*.
- 2. Ta bort *hatteriet*
- 3. Ta bort [kåpan](#page-22-0).
- 4. Ta bort [tangentbordsramen](#page-24-0).
- 5. Ta bort [tangentbordet](#page-26-0).
- 6. Ta bort den *[optiska enheten](#page-30-0)*.
- 7. Ta bort [den primära hårddisken](#page-32-0).
- 8. Ta bort [den sekundära hårddisken](#page-36-0).
- 9. Ta bort *[handledsstödet](#page-50-0)*.
- 10. Koppla bort ExpressCard-kabeln.

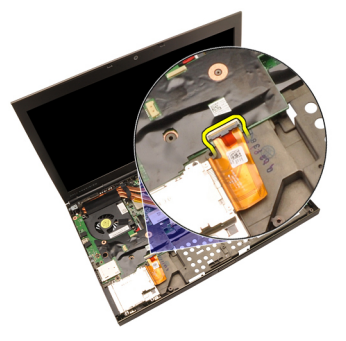

11. Ta bort skruvarna som håller indata-/utdatakortet på plats.

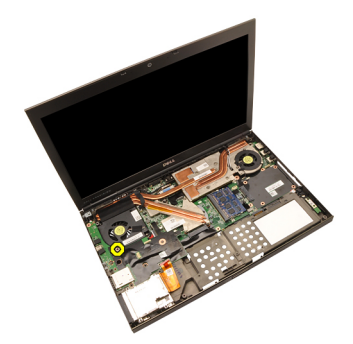

12. Lyft upp den högra kanten av IO-kortet för att lossa kontakten. Ta sedan bort kortet från datorn.

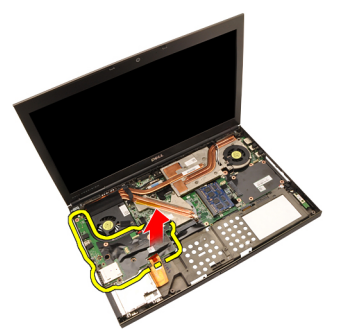

#### Installera indata-/utdatakortet

- 1. Placera indata-/utdatakortet (IO) i datorn och kontrollera att kontakten sitter ordentligt fast i den motsvarande kontakten på moderkortet.
- 2. Dra åt skruven som håller IO-kortet på plats.
- 3. Anslut ExpressCard-kabeln.
- 4. Installera *[handledsstödet](#page-55-0)*.
- 5. Installera [den sekundära hårddisken](#page-37-0).
- 6. Installera [den primära hårddisken](#page-34-0).
- 7. Installera [den optiska enheten;](#page-31-0)
- 8. Installera [tangentbordet](#page-28-0).
- 9. Installera [tangentbordsramen](#page-25-0).
- 10. Installera [kåpan](#page-23-0).
- 11. Installera *[batteriet](#page-16-0)*.
- 12. Följ procedurerna i [När du har arbetat inuti datorn](#page-10-0).

## DC-in-jack 26

#### Ta bort DC-in-jacket

- 1. Föli procedurerna i *[Innan du arbetar inuti datorn](#page-8-0)*.
- 2. Ta bort *[batteriet](#page-16-0)*.
- 3. Ta bort [kåpan](#page-22-0).
- 4. Ta bort [tangentbordsramen](#page-24-0).
- 5. Ta bort [tangentbordet](#page-26-0).
- 6. Ta bort den *[optiska enheten](#page-30-0)*.
- 7. Ta bort [den primära hårddisken](#page-32-0).
- 8. Ta bort [den sekundära hårddisken](#page-36-0).
- 9. Ta bort [processorfläkten](#page-46-0).
- 10. Ta bort *[handledsstödet](#page-50-0)*.
- 11. Ta bort [processorkylflänsen](#page-56-0).
- 12. Ta bort *[indata-/utdatakortet](#page-68-0)*.
- 13. Koppla bort DC-in-kabeln från moderkortet.

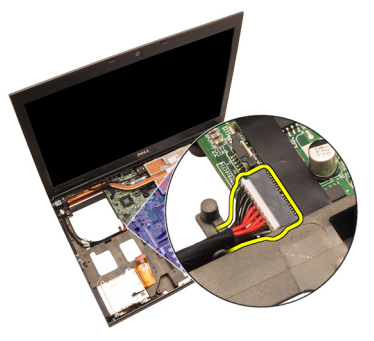

14. Ta bort skruven som håller DC-in-fästet på plats.

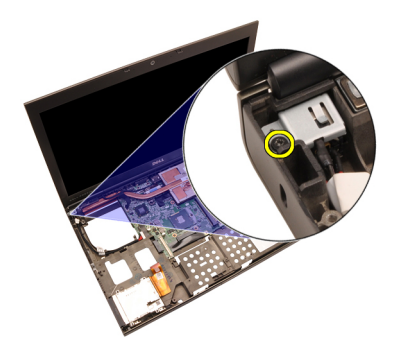

15. Ta bort DC-in-fästet.

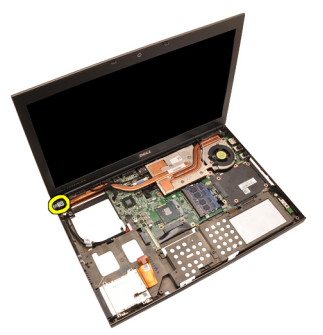

16. Ta bort DC-in-jacket.
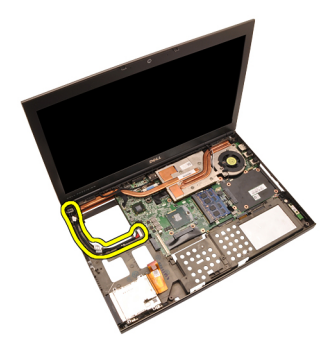

#### Installera DC-in-jacket

- 1. Placera DC-in-jacket i datorn.
- 2. Placera DC-in-fästet i systemet och dra åt skruven som håller det på plats.
- 3. Anslut DC-in-kabeln till moderkortet.
- 4. Installera *[indata-/utdatakortet](#page-69-0)*
- 5. Installera [kylflänsen för processorn](#page-57-0).
- 6. Installera [handledsstödet](#page-55-0)
- 7. Installera [processorfläkten](#page-47-0).
- 8. Installera [den sekundära hårddisken](#page-37-0).
- 9. Installera [den primära hårddisken](#page-34-0).
- 10. Installera [den optiska enheten;](#page-31-0)
- 11. Installera [tangentbordet](#page-28-0).
- 12. Installera [tangentbordsramen](#page-25-0).
- 13. Installera [kåpan](#page-23-0).
- 14. Installera *[batteriet](#page-16-0)*
- 15. Följ procedurerna i [När du har arbetat inuti datorn](#page-10-0).

# <span id="page-74-0"></span>Bildskärmsmontering 27

### Ta bort bildskärmsmonteringen

- 1. Föli procedurerna i *[Innan du arbetar inuti datorn](#page-8-0)*.
- 2. Ta bort *hatteriet*
- 3. Ta bort [kåpan](#page-22-0).
- 4. Ta bort [tangentbordsramen](#page-24-0).
- 5. Ta bort [tangentbordet](#page-26-0).
- 6. Ta bort den *[optiska enheten](#page-30-0)*.
- 7. Ta bort [den primära hårddisken](#page-32-0).
- 8. Ta bort [den sekundära hårddisken](#page-36-0).
- 9. Ta bort *[handledsstödet](#page-50-0)*.
- 10. Koppla bort de eventuella antenner som är anslutna till installerade trådlösa enheter.

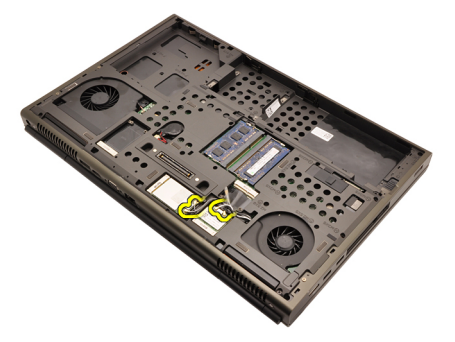

11. Ta bort antennerna från kabelkanalerna.

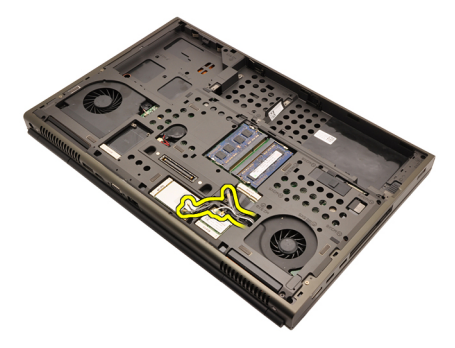

12. Ta bort skruvarna från datorns undersida.

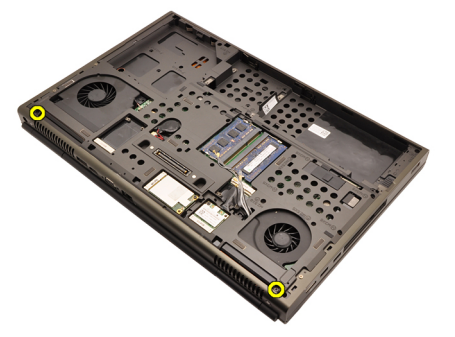

13. Ta bort skruvarna från datorns baksida.

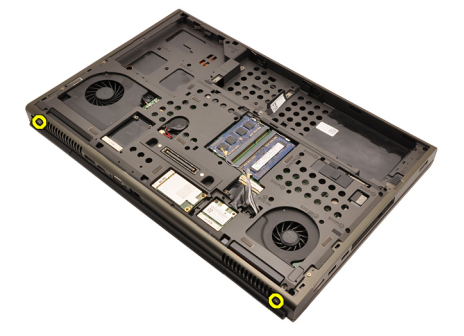

14. Dra ut antennerna genom öppningen i datorns ovansida.

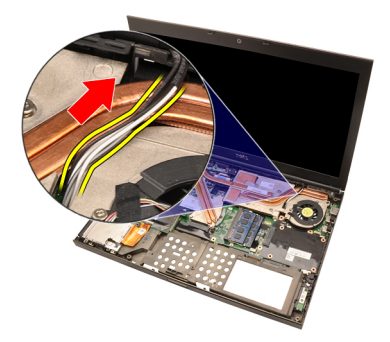

15. Lossa fästskruvarna som håller LVDS-kabeln (low-voltage differential signaling) på plats.

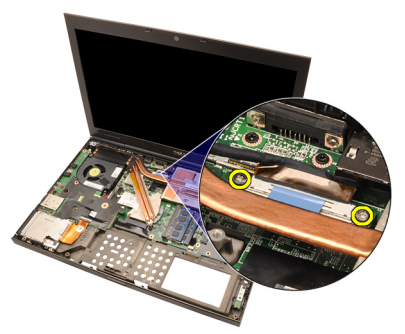

16. Koppla bort LVDS-kabeln.

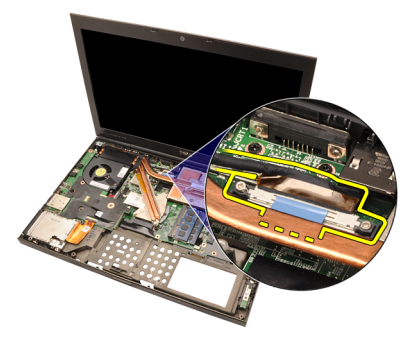

17. Koppla bort kamerakabeln.

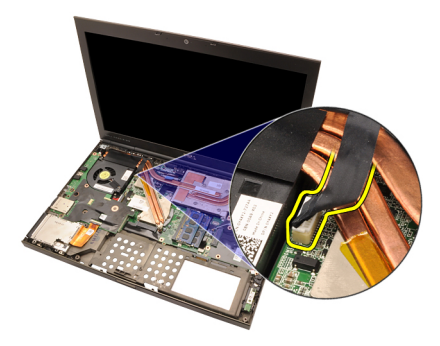

18. Ta bort skruvarna som håller bildskärmsmonteringen på plats.

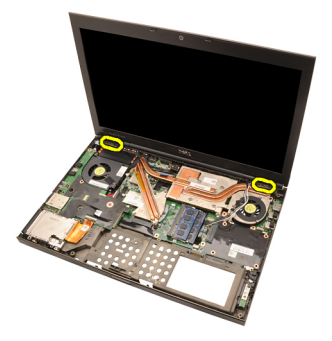

19. Ta bort bildskärmsmonteringen.

<span id="page-78-0"></span>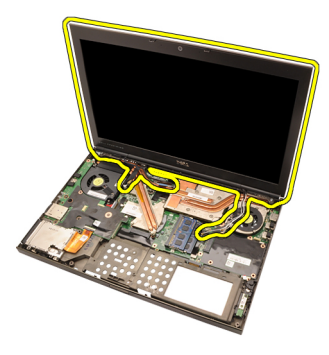

#### Installera bildskärmsmonteringen

- 1. Sätt fast bildskärmsmonteringen i datorns bas.
- 2. Dra åt skruvarna som håller bildskärmsmonteringen på plats.
- 3. Dra åt skruvarna på systemets baksida som håller bildskärmsmonteringen på plats.
- 4. Dra åt skruvarna på systemets undersida som håller bildskärmsmonteringen på plats.
- 5. Anslut kamerakabeln till moderkortet.
- 6. Anslut LVDS-kabeln (low-voltage differential signaling) till moderkortet och dra åt fästskruvarna som håller kabeln på plats.
- 7. Tryck in antennerna genom öppningen i datorns undersida.
- 8. Fäst antennerna i kabelkanalerna.
- 9. Anslut antennerna till de installerade trådlösa enheterna.
- 10. Installera *[handledsstödet](#page-55-0)*.
- 11. Installera [den sekundära hårddisken](#page-37-0).
- 12. Installera [den primära hårddisken](#page-34-0).
- 13. Installera [den optiska enheten;](#page-31-0).
- 14. Installera [tangentbordet](#page-28-0).
- 15. Installera [tangentbordsramen](#page-25-0).
- 16. Installera [kåpan](#page-23-0).
- 17. Installera *hatteriet*
- 18. Följ procedurerna i [När du har arbetat inuti datorn](#page-10-0).

## Moderkort 28

### Ta bort moderkortet

- 1. Följ procedurerna i *[Innan du arbetar inuti datorn](#page-8-0)*.
- 2. Ta bort *[SD-kortet \(secure digital\)](#page-12-0)*.
- 3. Ta bort *[batteriet](#page-16-0)*.
- 4. Ta bort [kåpan](#page-22-0).
- 5. Ta bort [tangentbordsramen](#page-24-0).
- 6. Ta bort [tangentbordet](#page-26-0).
- 7. Ta bort den [optiska enheten](#page-30-0).
- 8. Ta bort [den primära hårddisken](#page-32-0).
- 9. Ta bort [den sekundära hårddisken](#page-36-0).
- 10. Ta bort [WLAN-kortet](#page-38-0).
- 11. Ta bort [WWAN-kortet](#page-40-0).
- 12. Ta bort *[primärminnet](#page-42-0)*.
- 13. Ta bort *[sekundärminnet](#page-44-0)*
- 14. Ta bort [processorfläkten](#page-46-0).
- 15. Ta bort *[handledsstödet](#page-50-0)*.
- 16. Ta bort [processorkylflänsen](#page-56-0).
- 17. Ta bort *[processorn](#page-58-0)*.
- 18. Ta bort [kylflänsen för grafikkortet](#page-60-0).
- 19. Ta bort [grafikkortet](#page-64-0).
- 20. Ta bort *[indata-/utdatakortet](#page-68-0)*.
- 21. Ta bort [bildskärmsmonteringen](#page-74-0).
- 22. Koppla bort kabeln för knappcellsbatteriet.

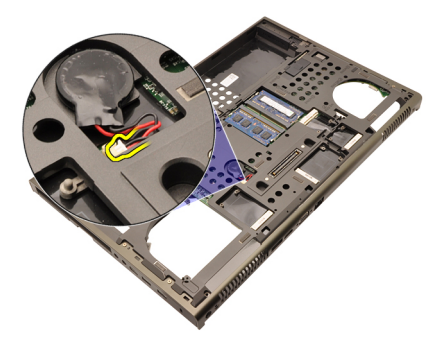

23. Koppla bort kabeln för omkopplaren för trådlös kommunikation som sitter på moderkortets ovansida.

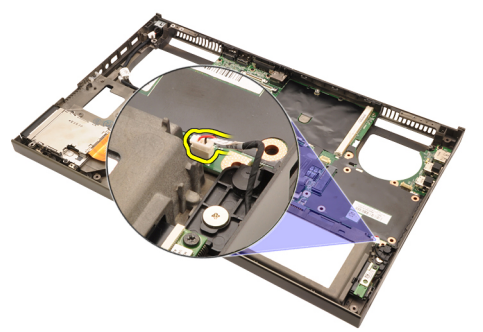

24. Koppla bort DC-in-kabeln.

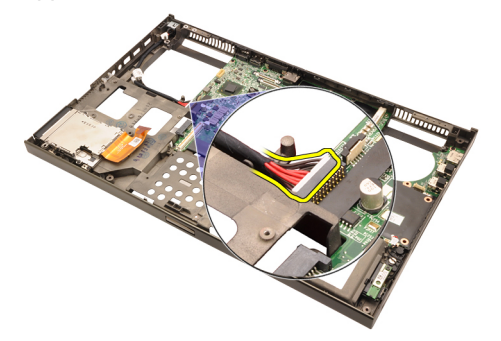

25. Ta bort skruvarna som håller moderkortet på plats.

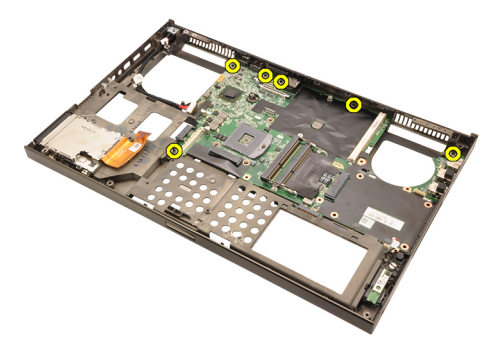

26. Lyft försiktigt den nedre kanten av moderkortmonteringen till en vinkel på 45 grader.

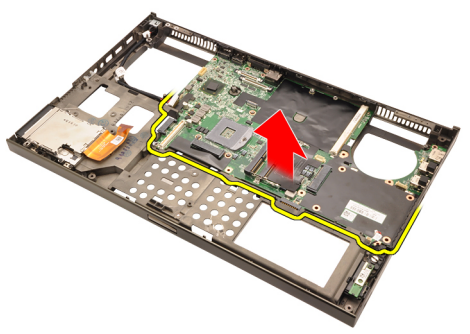

27. Lossa moderkortet från portkontakterna på baksidan och ta bort det.

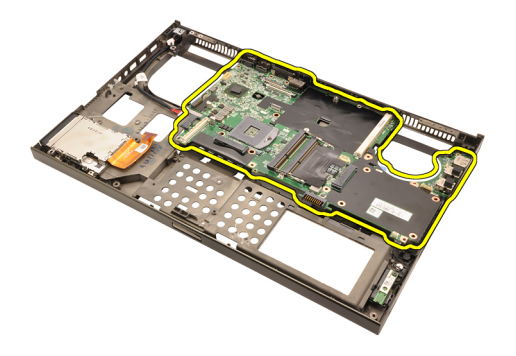

#### Installera moderkortet

- 1. Rikta in moderkortet med portkontakterna på chassits baksida och placera moderkortet i datorn.
- 2. Dra åt skruvarna som håller moderkortet på plats.
- 3. Anslut DC-in-kabeln.
- 4. Anslut den omkopplaren för trådlös kommunikation.
- 5. Anslut knappcellsbatteriet till datorns undersida.
- 6. Installera [bildskärmsmonteringen](#page-78-0).
- 7. Installera *[indata-/utdatakortet](#page-69-0)*.
- 8. Installera [grafikkortet](#page-65-0).
- 9. Installera [kylflänsen för grafikkortet](#page-63-0).
- 10. Installera [processorn](#page-59-0).
- 11. Installera [kylflänsen för processorn](#page-57-0).
- 12. Installera *[handledsstödet](#page-55-0)*.
- 13. Installera [processorfläkten](#page-47-0).
- 14. Installera [sekundärminnet](#page-45-0).
- 15. Installera *[primärminnet](#page-43-0)*.
- 16. Installera [WWAN-kortet](#page-41-0).
- 17. Installera [WLAN-kortet](#page-39-0).
- 18. Installera [den sekundära hårddisken](#page-37-0).
- 19. Installera [den primära hårddisken](#page-34-0).
- 20. Installera den [optiska enheten](#page-31-0).
- 21. Installera [tangentbordet](#page-28-0).
- 22. Installera [tangentbordsramen](#page-25-0).
- 23. Installera [kåpan](#page-23-0).
- 24. Installera *[batteriet](#page-16-0)*.
- **25.** Följ procedurerna i *[När du har arbetat inuti datorn](#page-10-0)*.

# <span id="page-84-0"></span>Bildskärmsram för pekskärm 29

#### Ta bort bildskärmsramen för pekskärmen

- 1. Föli procedurerna i *[Innan du arbetar inuti datorn](#page-8-0)*.
- 2. Ta bort *[batteriet](#page-16-0)*.
- 3. Ta bort locken för skruvarna.

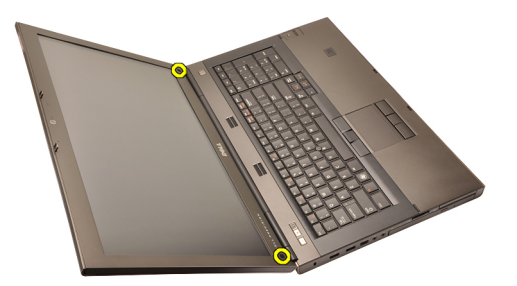

4. Ta bort skruvarna som håller bildskärmsramen på plats.

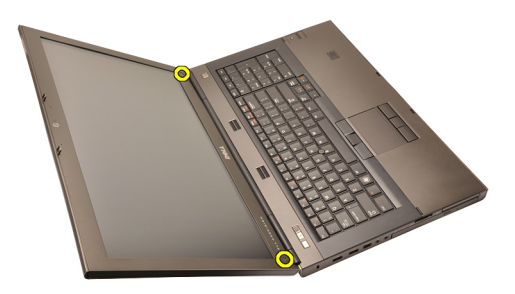

5. Bänd försiktigt upp den övre kanten av bildskärmsramen.

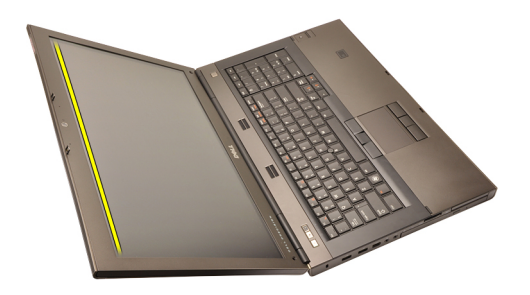

6. Bänd upp den högra kanten av bildskärmsramen.

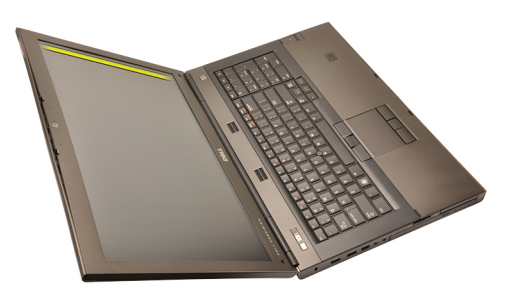

7. Bänd upp den nedre kanten av bildskärmsramen.

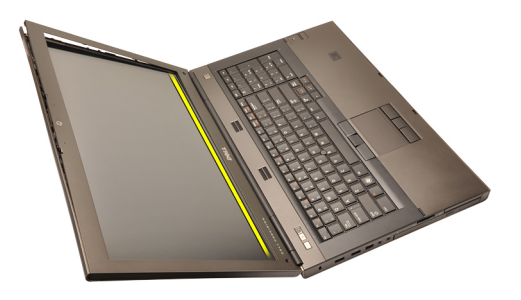

8. Fortsätt med den vänstra kanten av bildskärmsramen.

<span id="page-86-0"></span>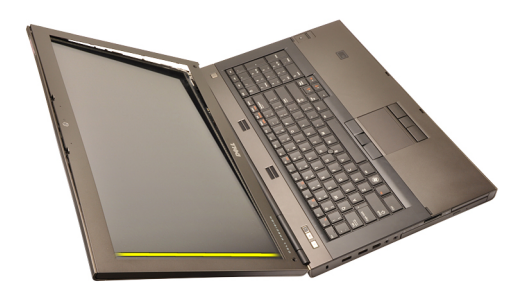

9. Ta bort bildskärmsramen.

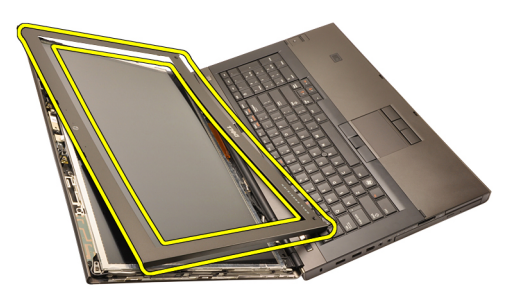

#### Installera bildskärmsramen för pekskärmen

- 1. Placera bildskärmsramen på datorn.
- 2. Börja med den nedre kanten och tryck bildskärmsramen nedåt så att alla flikar hakar fast.
- 3. Fortsätt med sidorna och den övre kanten.
- 4. Dra åt skruvarna som håller bildskärmsramen på plats.
- 5. Sätt tillbaka locken på skruvarna.
- 6. Installera *[batteriet](#page-16-0)*.
- 7. Följ procedurerna i [När du har arbetat inuti datorn](#page-10-0).

# <span id="page-88-0"></span>Bildskärmspanel för pekskärm 30

## Ta bort bildskärmspanelen för pekskärmen

- 1. Föli procedurerna i *[Innan du arbetar inuti datorn](#page-8-0)*.
- 2. Ta bort *[batteriet](#page-16-0)*.
- 3. Ta bort [bildskärmsramen för pekskärmen](#page-84-0).
- 4. Ta bort skruvarna på den vänstra sidan som håller bildskärmspanelen på plats. Skruvarna döljs delvis av kablarna. Lyft upp kablarna innan du tar bort skruvarna.

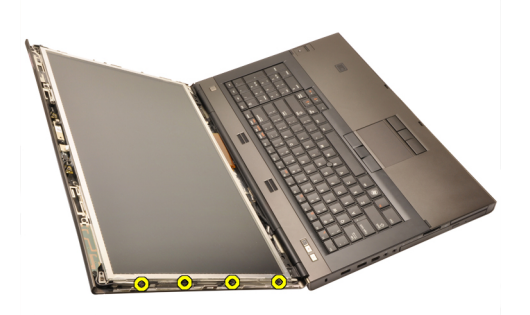

5. Ta bort skruvarna på den högra sidan som håller bildskärmspanelen på plats.

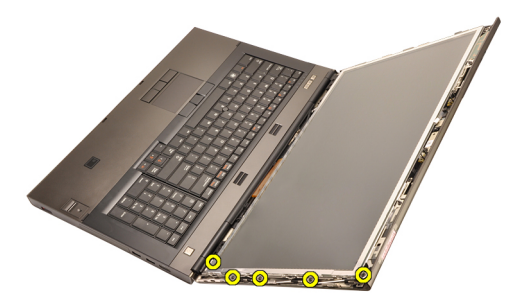

6. Vänd på bildskärmspanelen.

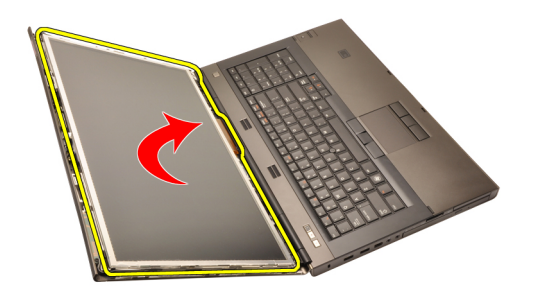

7. Ta bort tejpen och koppla bort LVDS-kabeln (low-voltage differential signaling) från baksidan av bildskärmspanelen.

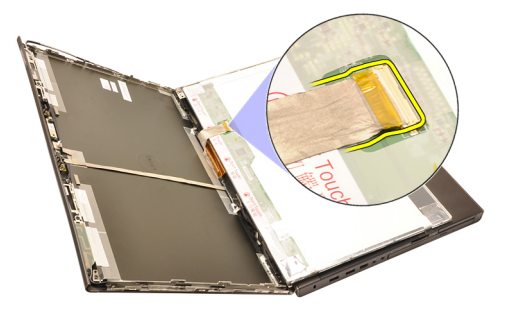

8. Koppla bort digitaliseringskabeln.

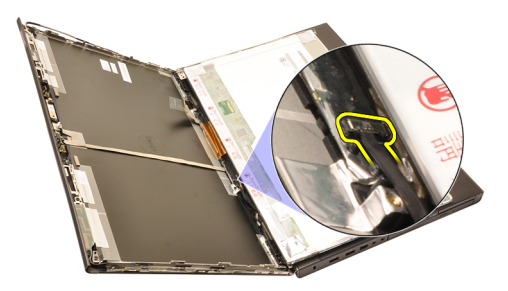

9. Ta bort skruvarna som håller digitaliseraren på plats.

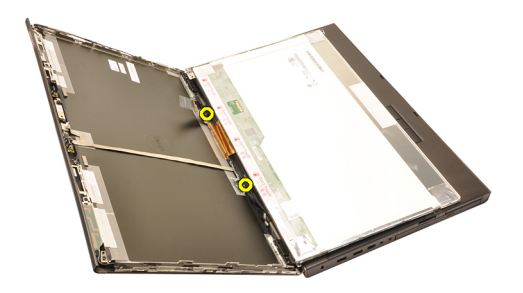

10. Ta bort bildskärmspanelen för pekskärmen.

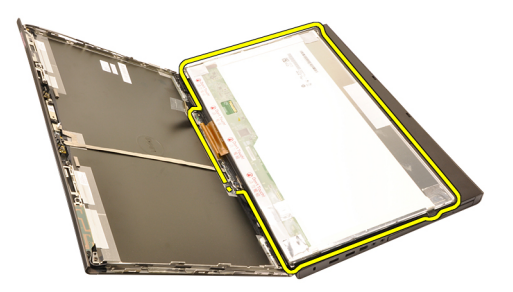

11. Ta bort skruvarna som håller fast bildskärmsfästet i bildskärmspanelen.

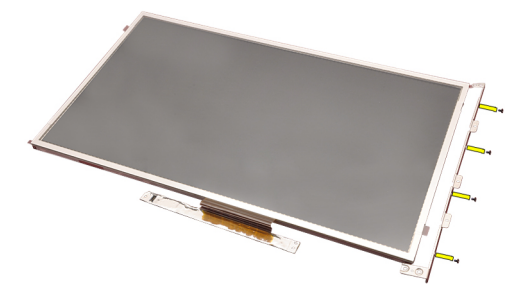

12. Ta bort bildskärmsfästet.

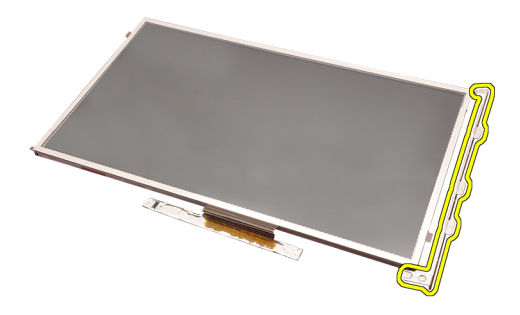

#### Installera bildskärmspanelen för pekskärmen

- 1. Rikta in bildskärmsfästet med bildskärmspanelen och dra åt de fyra skruvarna som håller bildskärmsfästet på plats.
- 2. Placera digitaliseringskortet i datorn.
- 3. Dra åt skruvarna som håller digitaliseringskortet på plats.
- 4. Anslut digitaliseringskabeln.
- 5. Anslut LVDS-kabeln (low-voltage differential signaling) till baksidan av bildskärmspanelen och sätt tillbaka tejpen som håller LVDS-kabeln på plats.
- 6. Dra åt skruvarna som håller bildskärmspanelen på plats.
- 7. Dra åt skruvarna på den vänstra sidan av bildskärmspanelen som håller den på plats.
- 8. Installera [bildskärmsramen för pekskärmen](#page-86-0).
- 9. Installera [batteriet](#page-16-0).
- 10. Följ procedurerna i [När du har arbetat inuti datorn](#page-10-0).

# <span id="page-92-0"></span>Bildskärmsram 31

### Ta bort bildskärmsramen

- 1. Följ procedurerna i *[Innan du arbetar inuti datorn](#page-8-0)*.
- 2. Ta bort *[batteriet](#page-16-0)*.
- 3. Bänd försiktigt upp den övre kanten av bildskärmsramen.

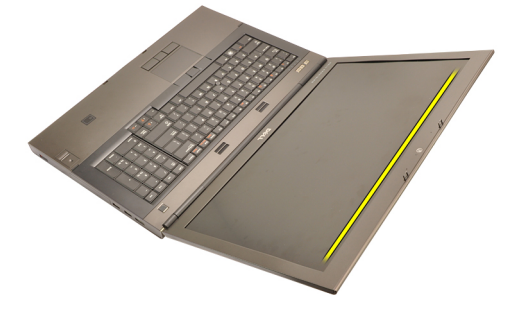

4. Arbeta längs den nedre kanten och sidorna av bildskärmsramen och ta bort den.

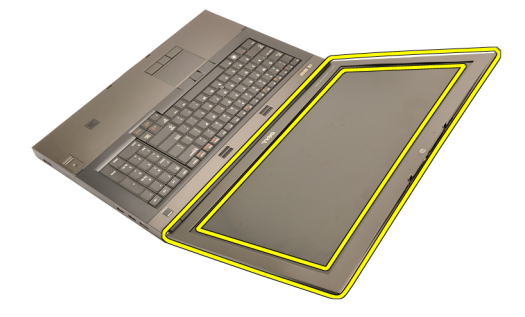

### <span id="page-93-0"></span>Installera bildskärmsramen

- 1. Placera bildskärmsramen på datorn.
- 2. Börja med den nedre kanten och tryck bildskärmsramen nedåt så att alla flikar hakar fast.
- 3. Fortsätt med sidorna och den övre kanten.
- 4. Installera *[batteriet](#page-16-0)*.
- 5. Följ procedurerna i [När du har arbetat inuti datorn](#page-10-0).

# <span id="page-94-0"></span>Bildskärmspanel 32

#### Ta bort bildskärmspanelen

- 1. Föli procedurerna i *[Innan du arbetar inuti datorn](#page-8-0)*.
- 2. Ta bort *[batteriet](#page-16-0)*.
- 3. Ta bort *[bildskärmsramen](#page-92-0)*.
- 4. Ta bort skruvarna på den vänstra sidan som håller bildskärmspanelen på plats. Skruvarna döljs delvis av kablarna. Lyft upp kablarna innan du tar bort skruvarna.

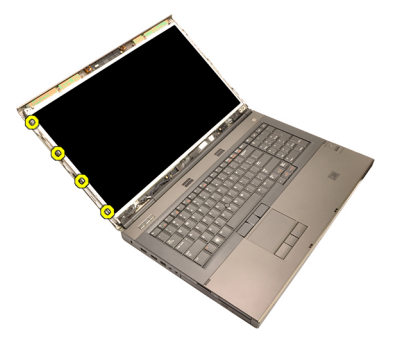

5. Ta bort skruvarna som håller bildskärmspanelen på plats.

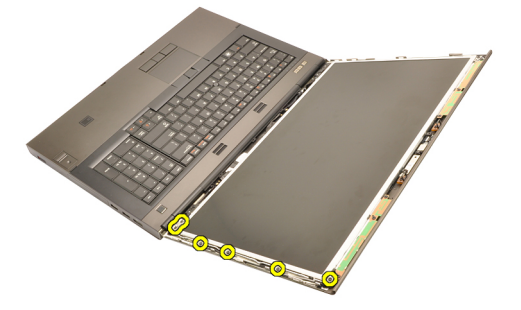

6. Vänd på bildskärmspanelen.

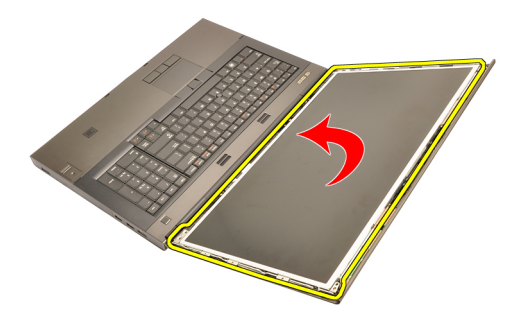

7. Ta bort tejpen och koppla bort LVDS-kabeln (low-voltage differential signaling) från baksidan av bildskärmspanelen.

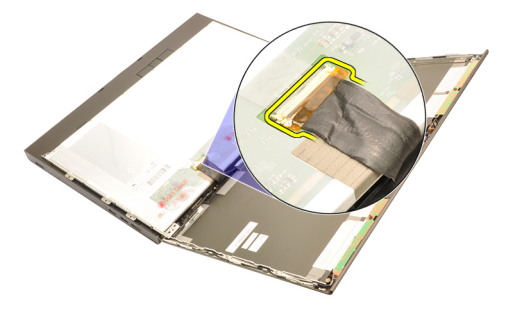

8. Ta bort bildskärmspanelen från bildskärmsmonteringen.

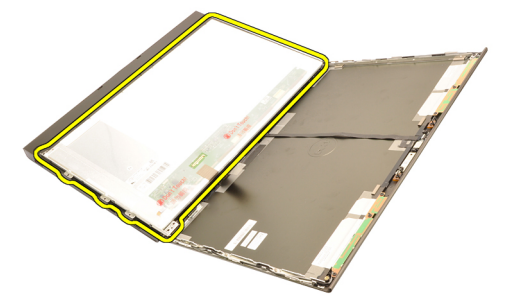

9. Ta bort skruvarna som håller fast bildskärmsfästet i bildskärmspanelen.

<span id="page-96-0"></span>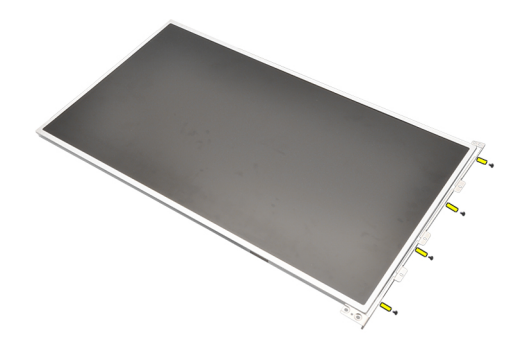

10. Ta bort bildskärmsfästet.

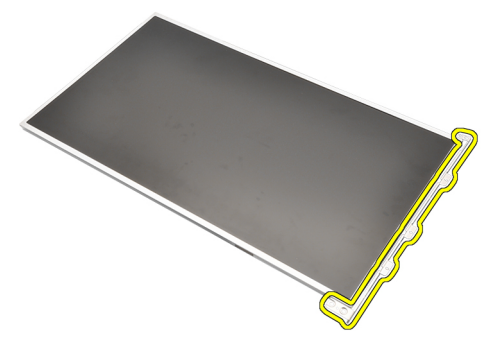

#### Installera bildskärmspanelen

- 1. Rikta in bildskärmsfästet med bildskärmspanelen och dra åt skruvarna som håller bildskärmsfästet på plats.
- 2. Anslut LVDS-kabeln (low-voltage differential signaling) till baksidan av bildskärmspanelen och sätt tillbaka tejpen som håller LVDS-kabeln på plats.
- 3. Dra åt skruvarna som håller bildskärmspanelen på plats.
- 4. Dra åt skruvarna på den vänstra sidan av bildskärmspanelen som håller den på plats.
- 5. Installera [bildskärmsramen](#page-93-0).
- 6. Installera *[batteriet](#page-16-0)*.
- 7. Följ procedurerna i [När du har arbetat inuti datorn](#page-10-0).

# Kamera 33

## Ta bort kameran

- 1. Föli procedurerna i *[Innan du arbetar inuti datorn](#page-8-0)*.
- 2. Ta bort *[batteriet](#page-16-0)*.
- 3. Ta bort [standardbildskärmsramen](#page-92-0) eller [bildskärmsramen för pekskärmen](#page-84-0).
- 4. Ta bort [standardbildskärmspanelen](#page-94-0) eller [bildskärmspanelen för](#page-88-0) [pekskärmen](#page-88-0).
- 5. Koppla bort kamerakabeln.

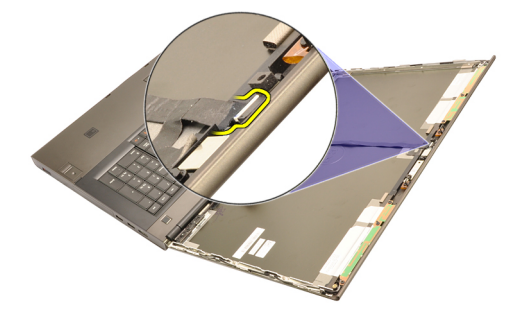

6. Lossa skruven som håller fast kamera- och mikrofonmodulen.

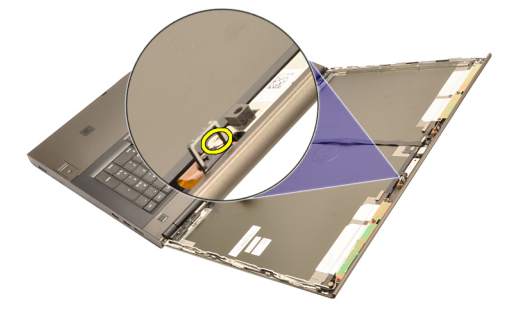

7. Lyft bort kamera- och mikrofonmodulen.

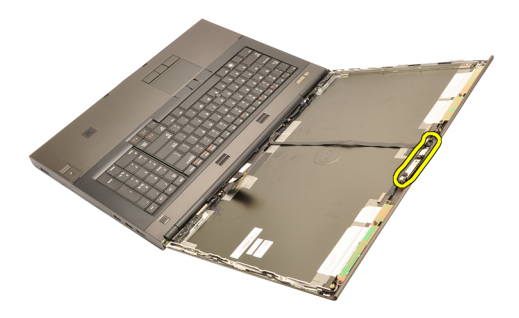

#### Installera kameran

- 1. Placera kamera- och mikrofonmodulen på bildskärmshöljet och dra åt skruven som håller kamera- och mikrofonmodulen på plats.
- 2. Anslut kamerakabeln till kamera- och mikrofonmodulen.
- 3. Installera [batteriet](#page-16-0).
- 4. Installera [standardbildskärmspanelen](#page-96-0) eller [bildskärmspanelen för](#page-88-0) [pekskärmen](#page-88-0).
- 5. Installera [standardbildskärmsramen](#page-92-0) eller [bildskärmsramen för pekskärmen](#page-84-0).
- 6. Följ procedurerna i [När du har arbetat inuti datorn](#page-10-0).

# <span id="page-100-0"></span>Stapel för bildskärmsgångjärn 34

## Ta bort stapeln för bildskärmsgångjärnet

- 1. Föli procedurerna i *[Innan du arbetar inuti datorn](#page-8-0)*.
- 2. Ta bort *[batteriet](#page-16-0)*.
- 3. Ta bort [kåpan](#page-22-0).
- 4. Ta bort [tangentbordsramen](#page-24-0).
- 5. Ta bort [tangentbordet](#page-26-0).
- 6. Ta bort den [optiska enheten](#page-30-0).
- 7. Ta bort [den primära hårddisken](#page-32-0).
- 8. Ta bort [den sekundära hårddisken](#page-36-0)
- 9. Ta bort *[handledsstödet](#page-50-0)*.
- 10. Ta bort [bildskärmsmonteringen](#page-74-0).
- 11. Ta bort [standardbildskärmsramen](#page-92-0) eller [bildskärmsramen för pekskärmen](#page-84-0).
- 12. Ta bort [standardbildskärmspanelen](#page-94-0) eller [bildskärmspanelen för](#page-88-0) [pekskärmen](#page-88-0).
- 13. Ta bort skruvarna som håller bildskärmsgångjärnen på plats.

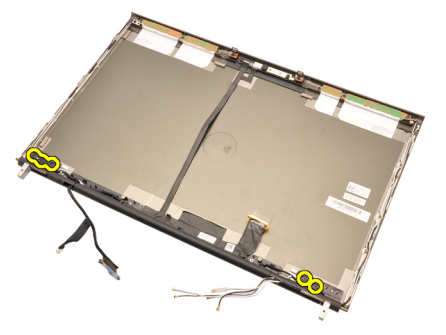

14. Ta bort locken från bildskärmsgångjärnen.

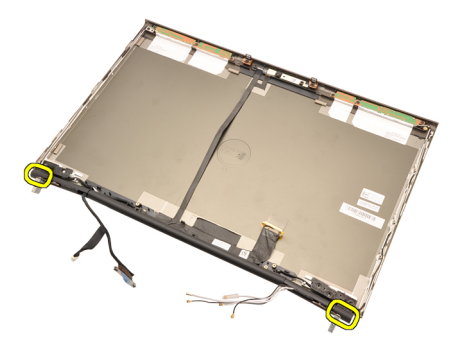

15. Ta bort bildskärmsgångjärnen.

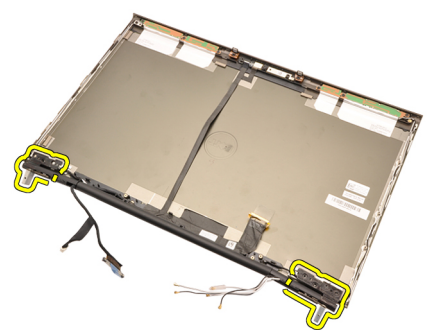

16. Lossa staplarna för bildskärmsgångjärnen från kablarna och ta bort dem.

<span id="page-102-0"></span>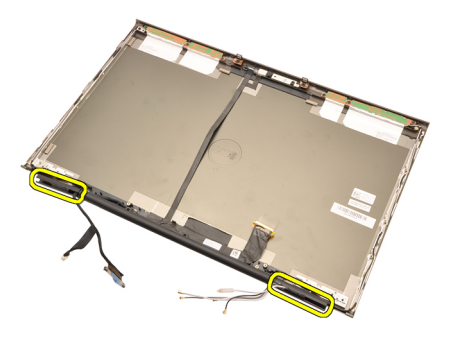

#### Installera stapeln för bildskärmsgångjärnet

- 1. Sätt i staplarna för bildskärmsgångjärnen med den öppna änden vänd inåt och kontrollera att kablarna och antennerna inte sitter i kläm.
- 2. Sätt in bildskärmsgångjärnen i gångjärnsstaplarna.
- 3. Sätt på locken för bildskärmsgångjärnen på ändarna av staplarna.
- 4. Dra åt skruvarna som håller bildskärmsgångjärnen på plats.
- 5. Installera [standardbildskärmspanelen](#page-96-0) eller [bildskärmspanelen för](#page-88-0) [pekskärmen](#page-88-0).
- 6. Installera [standardbildskärmsramen](#page-92-0) eller [bildskärmsramen för pekskärmen](#page-84-0).
- 7. Installera [bildskärmsmonteringen](#page-78-0).
- 8. Installera [handledsstödet](#page-55-0)
- 9. Installera [den sekundära hårddisken](#page-37-0).
- 10. Installera [den primära hårddisken](#page-34-0).
- 11. Installera den [optiska enheten](#page-31-0).
- 12. Installera [tangentbordet](#page-28-0).
- 13. Installera [tangentbordsramen](#page-25-0).
- 14. Installera [kåpan](#page-23-0).
- 15. Installera *[batteriet](#page-16-0)*.
- 16. Följ procedurerna i [När du har arbetat inuti datorn](#page-10-0).

# LVDS-kamerakabel (low-voltage differential signaling) 35

## Ta bort LVDS-kamerakabeln (low-voltage differential signaling)

- 1. Följ procedurerna i *[Innan du arbetar inuti datorn](#page-8-0)*.
- 2. Ta bort *[batteriet](#page-16-0)*.
- 3. Ta bort [kåpan](#page-22-0).
- 4. Ta bort [tangentbordsramen](#page-24-0).
- 5. Ta bort [tangentbordet](#page-26-0).
- 6. Ta bort den [optiska enheten](#page-30-0).
- 7. Ta bort [den primära hårddisken](#page-32-0).
- 8. Ta bort [den sekundära hårddisken](#page-36-0).
- 9. Ta bort *[handledsstödet](#page-50-0)*.
- 10. Ta bort [bildskärmsmonteringen](#page-74-0).
- 11. Ta bort [standardbildskärmsramen](#page-92-0) eller [bildskärmsramen för pekskärmen](#page-84-0).
- 12. Ta bort [standardbildskärmspanelen](#page-94-0) eller [bildskärmspanelen för](#page-88-0) [pekskärmen](#page-88-0).
- 13. Sätt tillbaka *[bildskärmsgångjärn, gångjärnslock och gångjärnsstaplar.](#page-100-0)*
- 14. Koppla bort LVDS- och kamerakabeln (low-voltage differential signaling) från kameran.

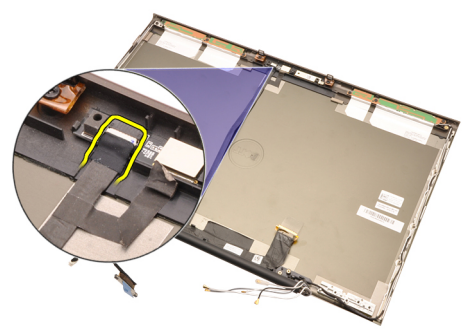

15. Bänd upp LVDS- och kamerakabeln från bildskärmshöljet.

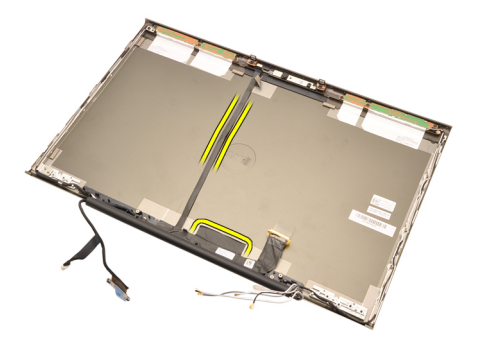

16. Ta bort LVDS-kabeln från kabelkanalen.

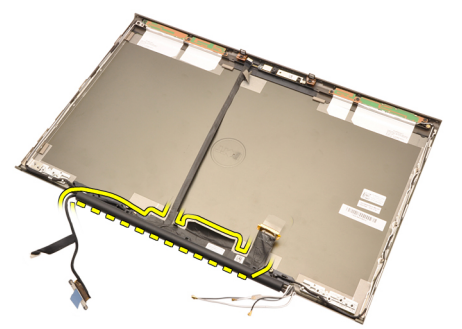

17. Ta bort LVDS-kabeln.

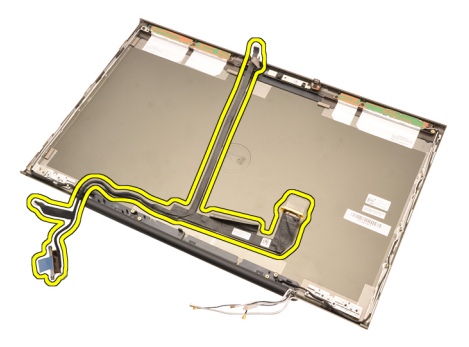

#### Installera LVDS-kamerakabeln (low-voltage differential signaling)

- 1. Fäst LVDS-kabeln (low-voltage differential signaling) i kabelkanalen.
- 2. Sätt tillbaka tejpen som håller LVDS- och kamerakabeln på plats.
- 3. Anslut LVDS- och kamerakabeln till kameran.
- 4. Installera [bildskärmsgångjärn, gångjärnslock och gångjärnsstaplar](#page-102-0)
- 5. Installera *[standardbildskärmspanelen](#page-96-0)* eller *[bildskärmspanelen för](#page-88-0)* [pekskärmen](#page-88-0).
- 6. Installera [standardbildskärmsramen](#page-92-0) eller [bildskärmsramen för pekskärmen](#page-84-0).
- 7. Installera [bildskärmsmonteringen](#page-78-0).
- 8. Installera [handledsstödet](#page-55-0)
- 9. Installera [den sekundära hårddisken](#page-37-0).
- 10. Installera [den primära hårddisken](#page-34-0).
- 11. Installera den [optiska enheten](#page-31-0).
- 12. Installera [tangentbordet](#page-28-0).
- 13. Installera [tangentbordsramen](#page-25-0).
- 14. Installera [kåpan](#page-23-0).
- 15. Installera *[batteriet](#page-16-0)*.
- 16. Följ procedurerna i [När du har arbetat inuti datorn](#page-10-0).
# Specifikationer 36

Intel Core i7 Quad Core- och i7 Quad Extreme-processorer

Största minne:

Minsta minne 2 GB

Kapacitet 1 GB, 2 GB, 4 GB och 8 GB

## Tekniska specifikationer

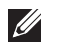

OBS: Erbjudanden kan variera mellan olika regioner. Mer information om datorns

konfiguration får du om du klickar på Start (<sup>52</sup>) (eller Start i Windows XP) Hjälp och support och väljer alternativet att visa datorinformation.

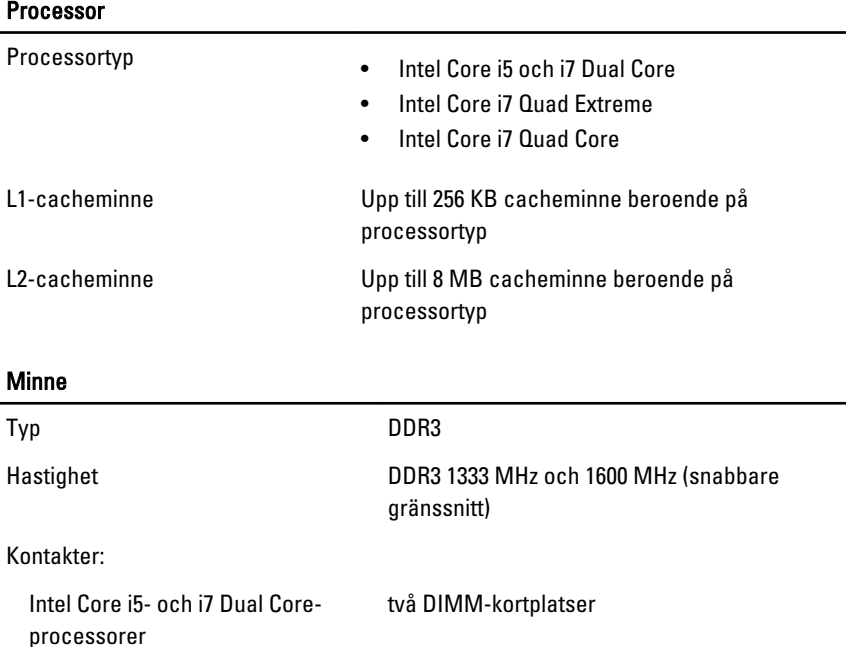

fyra DIMM-kortplatser

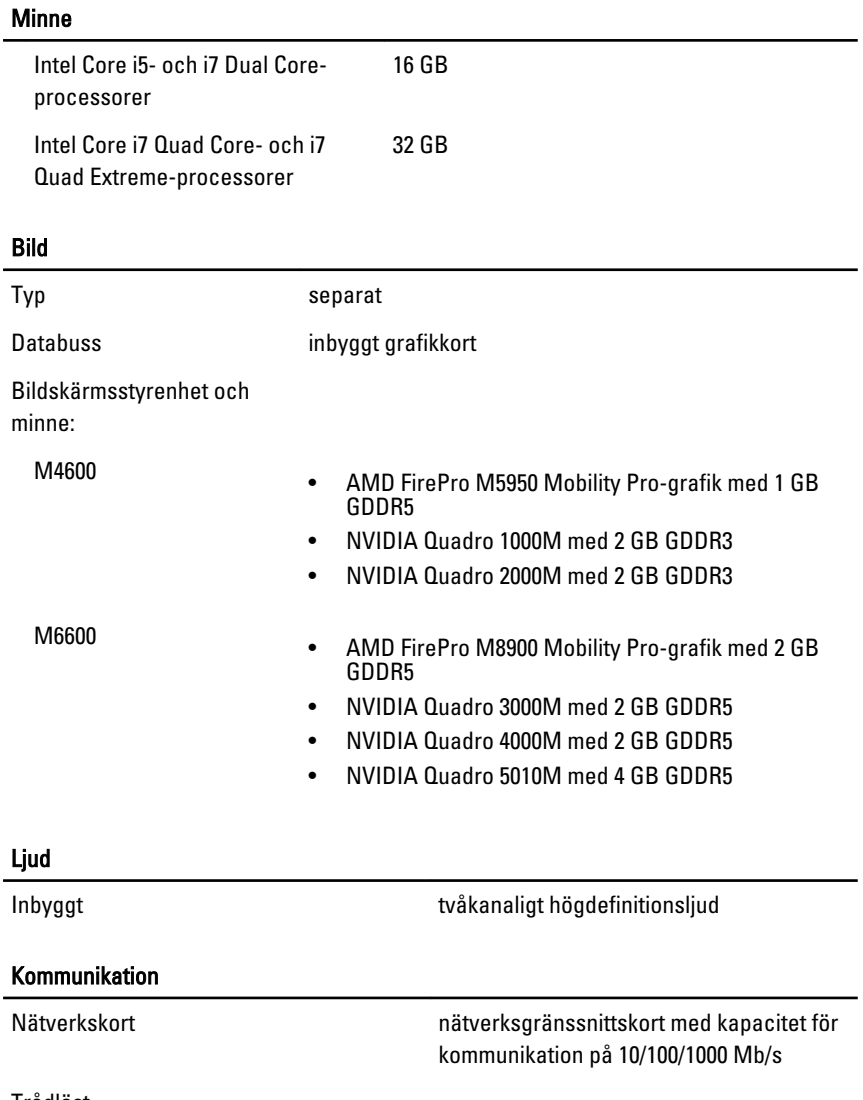

- Trådlöst inbyggt trådlöst lokalt nätverk (WLAN)
	- inbyggt trådlöst globalt nätverk (WWAN)
	- inbyggt WiMax
	- stöd för Bluetooth trådlös teknik

### Systeminformation

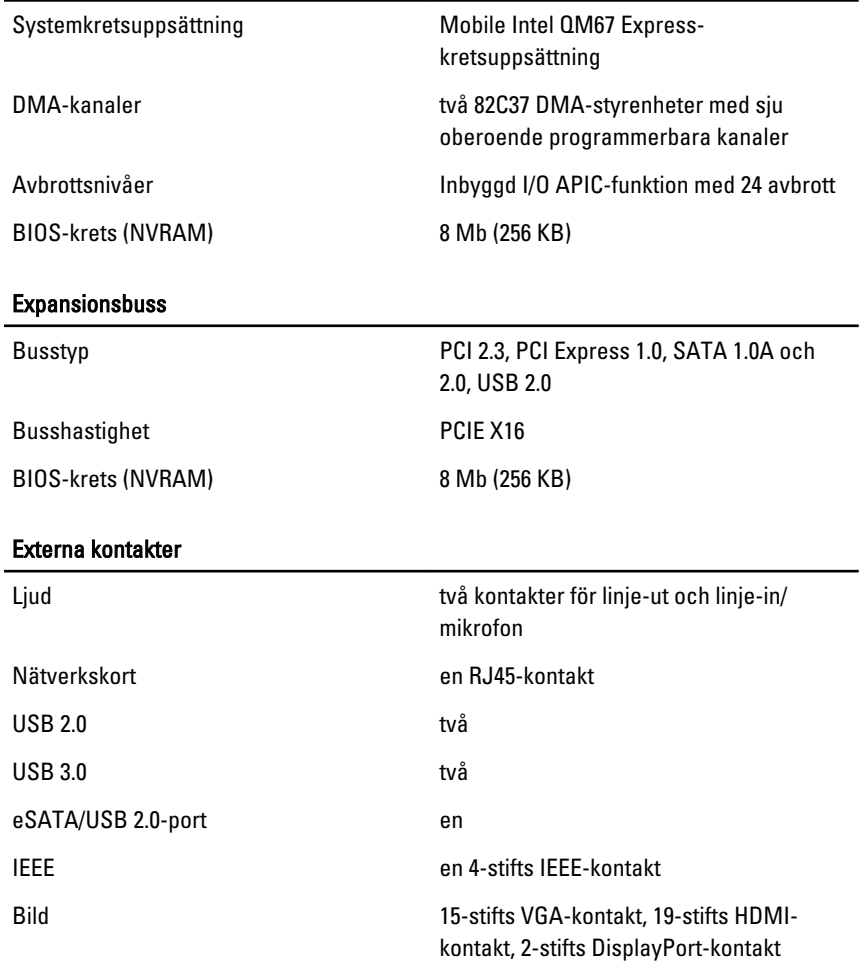

#### Batteri

Typ litiumjon

 $\mathscr U$ OBS: Dell Precision M6600 Mobile Workstation stöder endast ett 9–cellsbatteri.

Mått (6-cells/9-cells/9-cells LCL (Long Cycle Life)):

Djup 80 mm (3,14 tum)

111

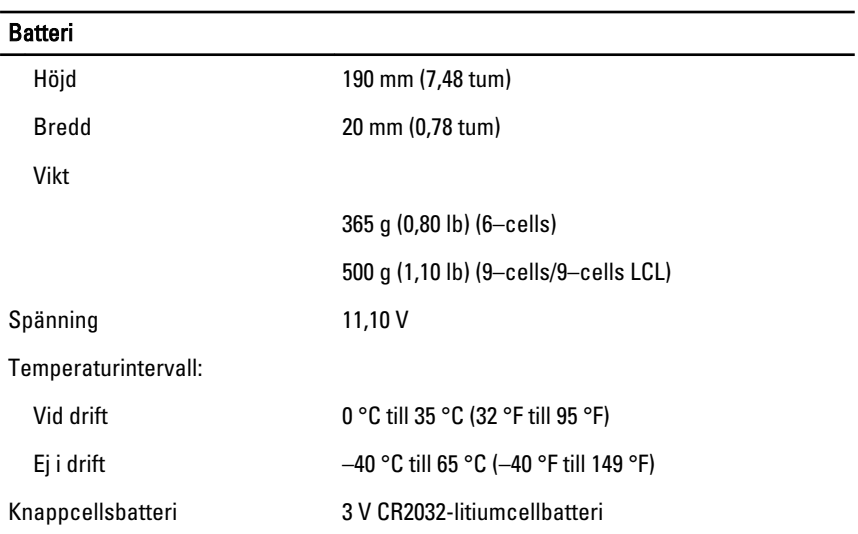

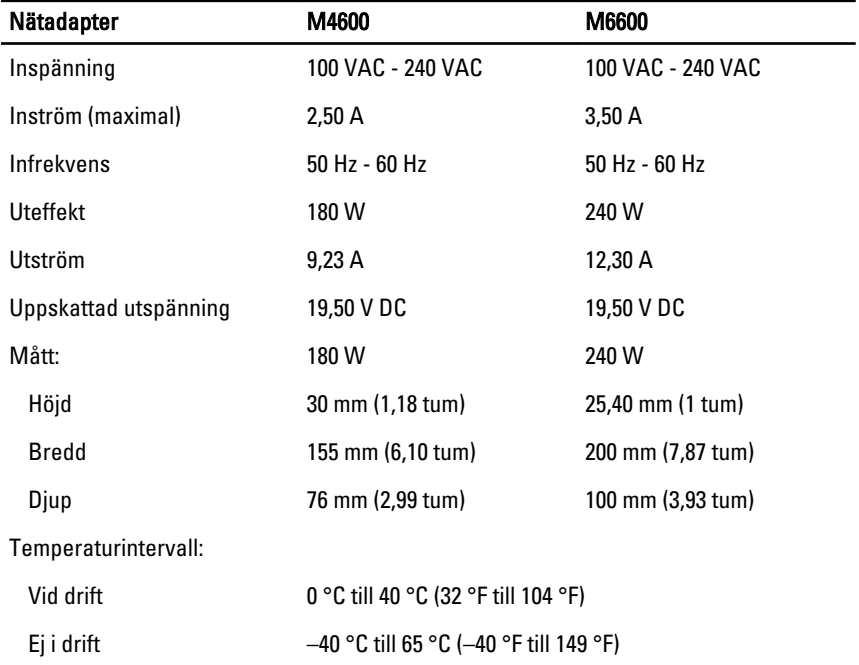

### Kontaktlöst smartkort

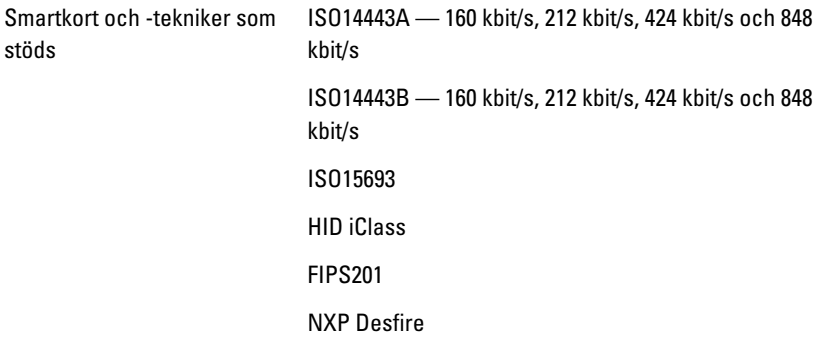

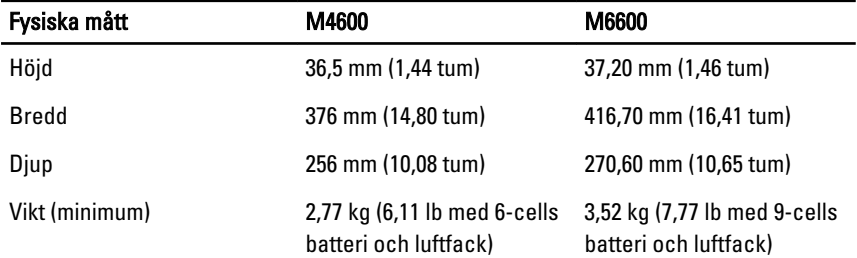

### Miljöpåverkan

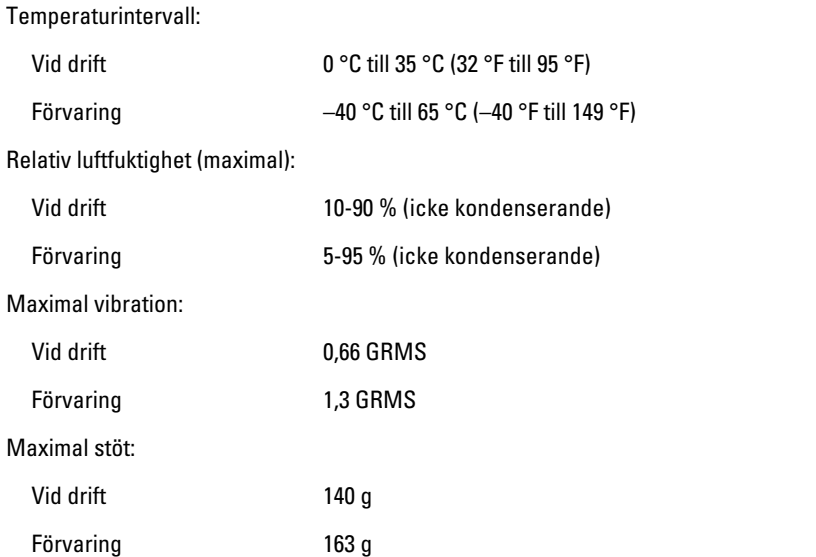

### Miljöpåverkan

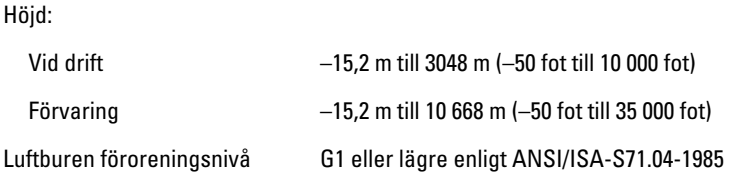

# Systeminstallationsprogrammet 37

# Översikt av systeminstallationsprogrammet

Med systeminstallationsprogrammet kan du:

- ändra systemkonfigurationsinformationen när du har lagt till, ändrat eller tagit bort maskinvara i datorn.
- Ställa in eller ändra ett alternativ som användaren kan välja, exempelvis användarlösenordet
- Ta reda på hur mycket minne datorn använder eller ange vilken typ av hårddisk som är installerad.

Innan du använder systeminstallationsprogrammet rekommenderar vi att du antecknar informationen som visas på systeminstallationsskärmen och sparar den för framtida behov.

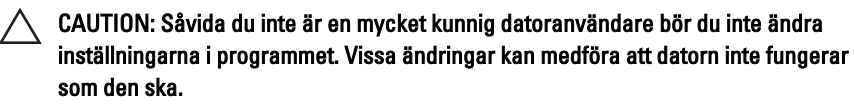

# Öppna systeminstallationsprogrammet

- 1. Starta (eller starta om) datorn.
- 2. När den blå DELL™-logotypen visas måste du vara beredd eftersom F2 prompten visas strax efter.
- 3. Tryck omedelbart på <F2> när F2-prompten dyker upp.
- OBS: F2-prompten indikerar att tangentbordet har aktiverats. Det kan hända att meddelandet visas mycket snabbt, så var beredd på att det visas och tryck sedan på <F2>. Om du trycker på <F2> innan meddelandet har visats händer inget.
- 4. Om du väntar för länge och operativsystemets logotyp visas fortsätter du att vänta tills Microsoft Windows har startats. Stäng sedan av datorn och försök igen.

# Menyalternativ i systeminstallationsprogrammet

I följande avsnitt beskrivs menyalternativen i systeminstallationsprogrammet

## General (allmänt)

I den här tabellen menyalternativet i menyn General (allmänt)

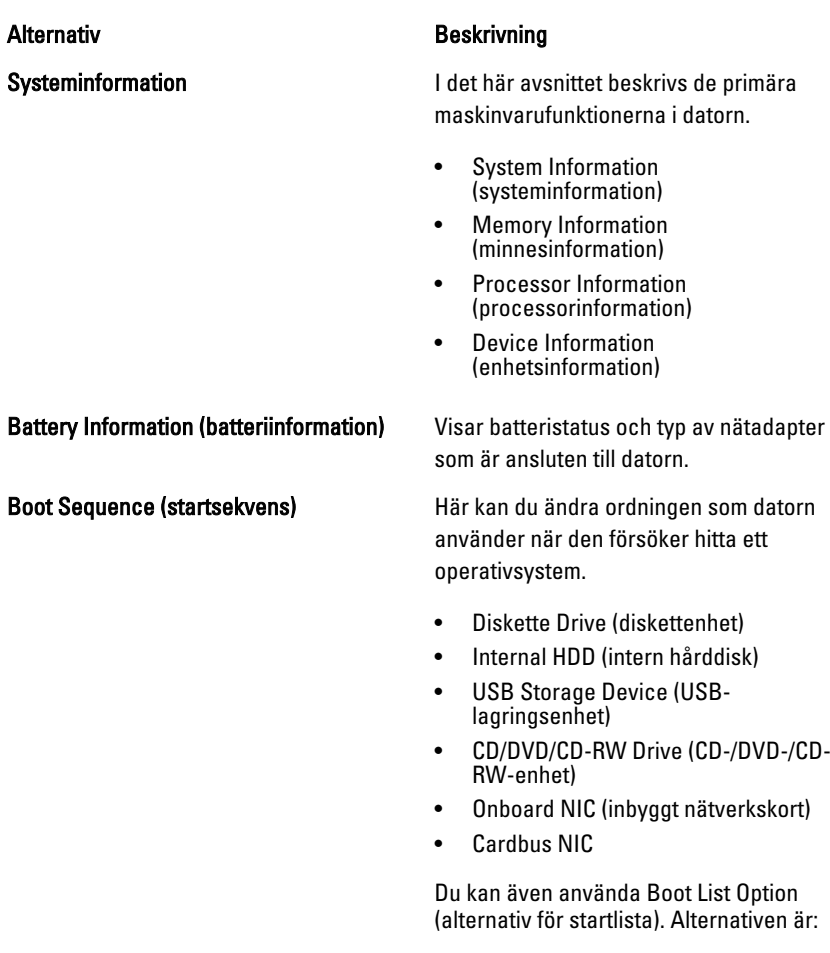

- Legacy (tidigare)
- UEFI

Date/Time (datum/tid) and Här kan du ändra datum och tid.

#### System Configuration (systemkonfiguration)

I den här tabellen menyalternativet i menyn System Configuration (systemkonfiguration).

#### Alternativ Beskrivning

 $\mathscr U$ OBS: Gruppen System Configuration (systemkonfiguration) innehåller alternativ och inställningar som gäller integrerade systemenheter. Beroende på datorn och vilka enheter som är installerade visas kanske inte alla alternativ i den här listan.

# Integrated NIC (inbyggt nätverkskort) Här kan du konfigurera den inbyggda nätverksstyrenheten. Alternativen är: • Disabled (inaktiverat) • Enabled (aktiverat) • Enabled w/PXE (aktiverad med PXE) Standardinställning: Enabled w/PXE (aktiverat med PXE) System Management (systemhantering) Här kan du styra alternativen för systemhantering. Alternativen är: • Disabled (inaktiverat) • DASH/ASF 2.0 Standardinställning: DASH/ASF 2.0 Parallel Port (parallellport) Här kan du konfigurera parallellporten på dockningsstationen. Alternativen är: • Disabled (inaktiverat) • AT • PS2 • ECP Standardinställning: AT Serial Port (serieport) Mär kan du konfigurera den inbyggda serieporten. Alternativen är:

- Disabled (inaktiverat)
- COM1
- COM2
- COM3
- COM4

Standardinställning: COM1

SATA Operation (SATA-drift) Här kan du konfigurera den inbyggda SATA-hårddiskstyrenheten. Alternativen är:

- Disabled (inaktiverat)
- ATA
- AHCI
- RAID On (RAID på)

Standardinställning: RAID On (RAID på)

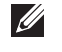

OBS: SATA är konfigurerad att stödja RAID-läge.

USB Controller (USB-styrenhet) Här kan du kontrollera USB-styrenheten. Alternativen är:

- Enable Boot Support (aktivera startstöd)
- Enable External USB Port (aktivera extern USB-port)

Standardinställning: Enable USB Controller (aktivera USB-styrenhet) och Enable External USB Port (aktivera extern USBport)

Miscellaneous Devices (diverse enheter) Här kan du aktivera och inaktivera följande enheter.

- Internal Modem (internt modem)
- Microphone (mikrofon)
- eSATA Ports (eSATA-portar)
- Hard Drive Free Fall Protection (frifallsskydd för hårddisk)
- Module Bay (modulfack)
- ExpressCard-kort
- Kamera

Du kan även aktivera och inaktivera:

- Media Card and 1394 (mediakort och 1394)
- Enable Media Card only (endast mediakort)

• Disable Media Card and 1394 (inaktivera mediakort och 1394)

Standardinställning: Media Card and 1394 (mediakort och 1394).

Här kan du konfigurera funktionen för tangentbordsbelysning. Alternativen är:

- Disabled (inaktiverat)
- Level is 25% (nivå är 25 %)
- Level is 50% (nivå är 50 %)
- Level is 75% (nivå är 75 %)
- Levels is 100% (nivå är 100 %)

#### Standardinställning: Level is 25% (nivå är 25%)

Drives (enheter) and a Här kan du konfigurera de installerade SATA-enheterna. Alternativen är:

- SATA-0
- SATA-1
- SATA-4
- SATA-5

Standardinställning: Alla enheter är aktiverade.

#### Bild

I den här tabellen menyalternativet i menyn Video (bild)

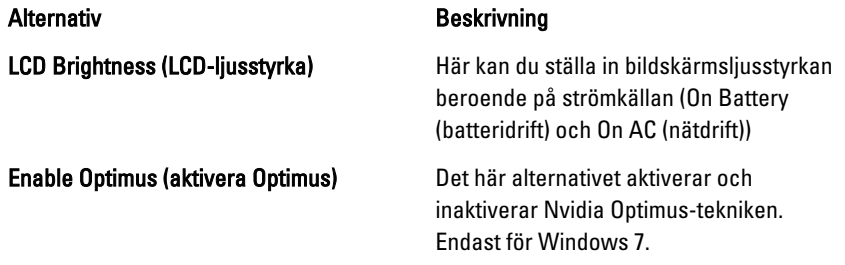

#### Security (säkerhet)

I den här tabellen menyalternativet i menyn Security (säkerhet)

Keyboard illumination (tangentbordsbelysning)

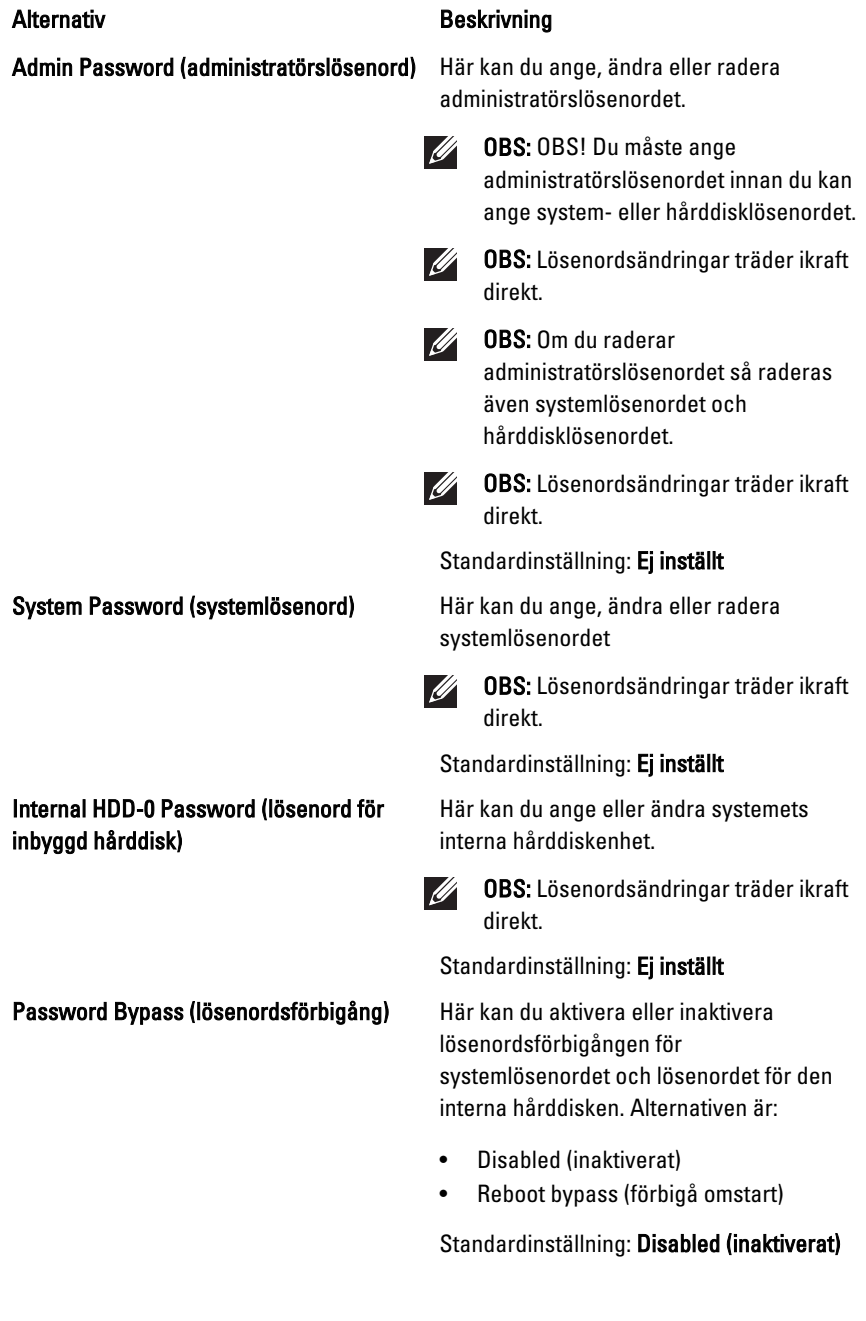

#### Password Change (lösenordsändring) Här kan du aktivera eller inaktivera

OROM Keyboard Access (OROMtangentbordsåtkomst)

tillståndet att ändra systemlösenordet och lösenordet för den interna hårddisken när det finns ett administratörslösenord.

Standardinställning: Allow Non-Admin Password Changes (tillåt ändringar av icke-administratörslösenord) är valt

Strong Password (starkt lösenord) Här kan du aktivera funktionen så att lösenord alltid måste vara starka. Standardinställning: Disabled (inaktiverat)

> Här kan du ställa in ett alternativ så att skärmen för konfiguration av tillvals-ROM kan öppnas med snabbtangenter vid start. Alternativen är:

- Enable (aktivera)
- One Time Enable (aktivera en gång)
- Disable (inaktivera)

Standardinställning: Enable (aktivera)

TPM Security (TPM-säkerhet) Här kan du aktivera modulen för betrodd plattform (TPM) under självtest. Standardinställning: Disabled (inaktiverat)

Computrace **Computrace Exercise Exercise Exercise A** Här kan du aktivera eller inaktivera tillvalsprogrammet Computrace. Alternativen är:

- Deactivate (avaktivera)
- Disable (inaktivera)
- Activate (aktivera)
- **U**

OBS: Alternativen aktivera och avaktivera kommer att permanent aktivera eller inaktivera funktionen och inga ytterligare ändringar tillåts.

Standardinställning: Deactivate (avaktivera)

CPU XD Support (CPU XD-support) Här kan du aktivera processorns Execute Disable-läge.

Standardinställning: Enabled (aktiverad)

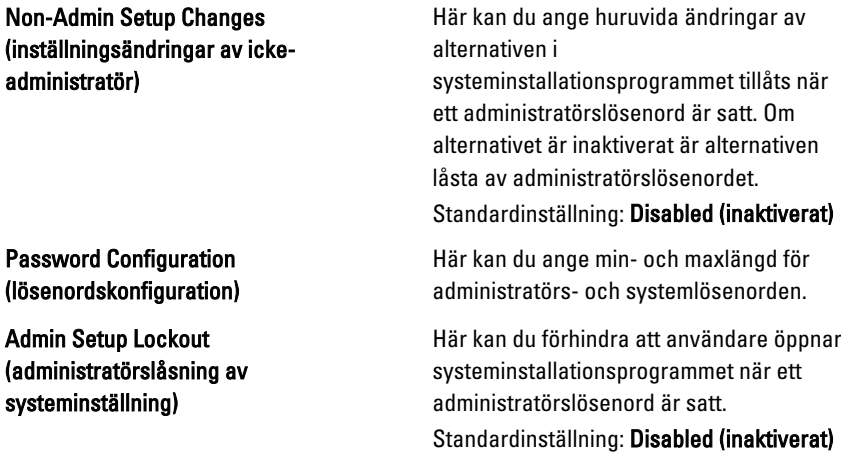

### Performance (prestanda)

I den här tabellen menyalternativet i menyn Performance (prestanda)

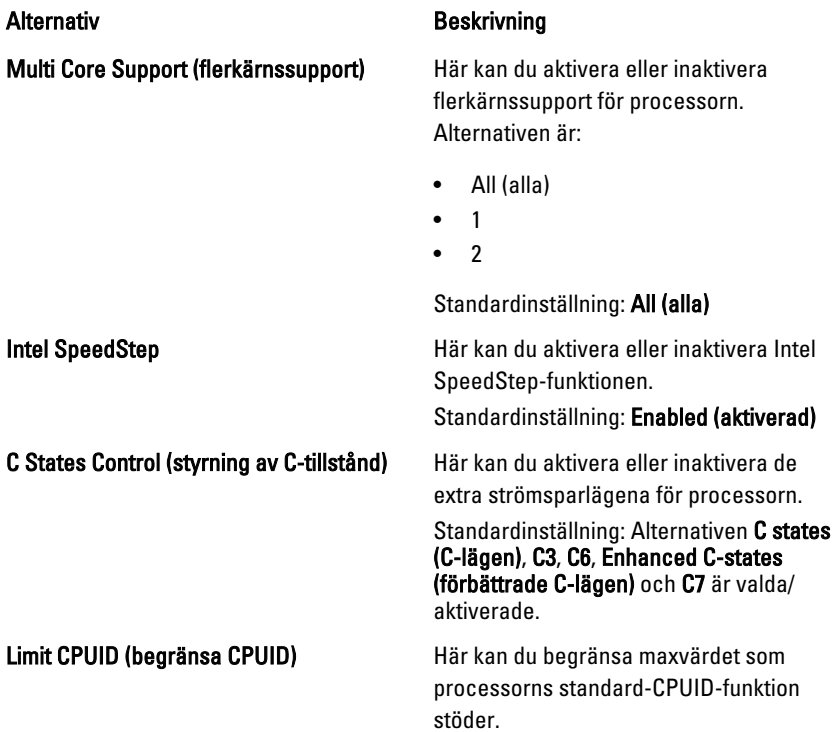

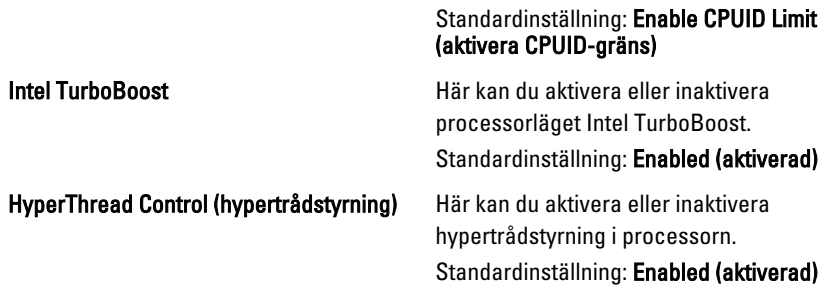

### Power Management (strömhantering)

I den här tabellen menyalternativet i menyn Power Management (strömhantering).

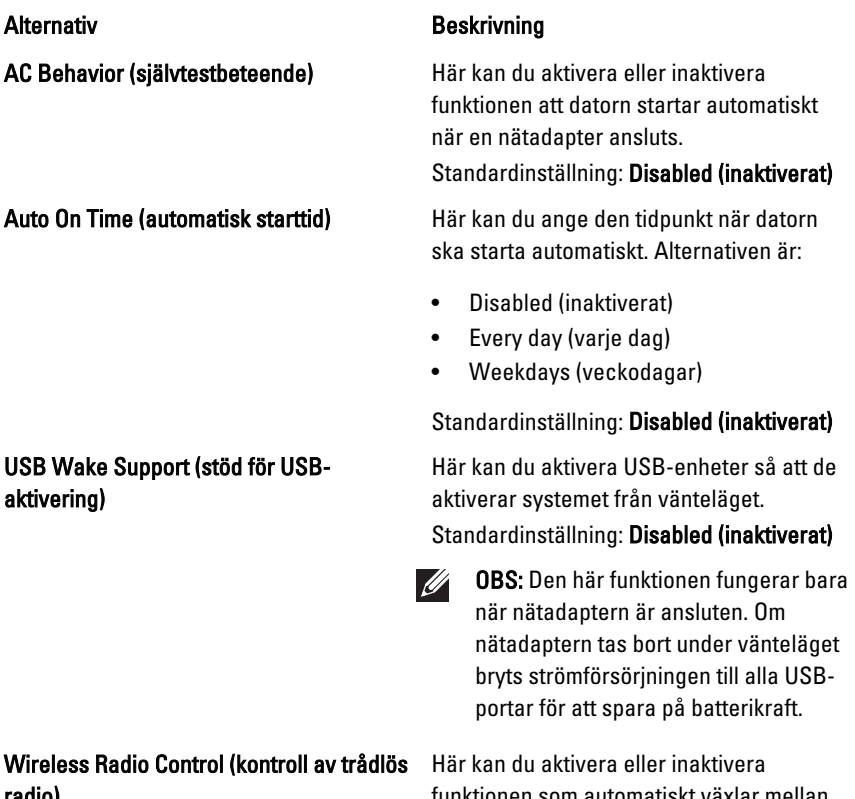

radio)

funktionen som automatiskt växlar mellan fasta och trådlösa nätverk beroende på den fysiska anslutningen.

#### Wake on LAN/WLAN (aktivera vid LAN/ WLAN)

Standardinställning: Alternativen Control WLAN radio (kontrollera WLAN-radio) och Control WWAN radio (kontrollera WWANradio) är valda.

Från det här fältet kan datorn slå på strömmen från läget av när det utlöses av en special-LAN-signal eller från viloläget när det utlöses av trådlös special-LANsignal. Aktivering från vänteläget påverkas inte av den här inställningen och måste aktiveras i operativsystemet. Den här funktionen fungerar endast när datorn är ansluten till nätdrift.

- Disabled (inaktiverat) Systemet tillåts inte att starta från special-LANsignaler när det tar emot en aktiveringssignal från LAN eller trådlöst LAN.
- LAN Only (endast LAN) Systemet kan slås på av special-LAN-signaler.
- WLAN Only (endast WLAN) Systemet kan slås på av special-WLAN-signaler.
- LAN or WLAN (LAN eller WLAN) Tillåt att systemet slås på av special-LAN-signaler eller trådlösa LANsignaler.

Standardinställning: Disabled (inaktiverat)

ExpressCharge **ExpressCharge** Här kan du aktivera eller inaktivera ExpressCharge-funktionen. Alternativen är:

- Standard
- ExpressCharge

Standardinställning: ExpressCharge

#### POST Behavior (självtestbeteende)

I den här tabellen menyalternativet i menyn POST behaviour (självtestbeteende).

#### Alternativ Beskrivning

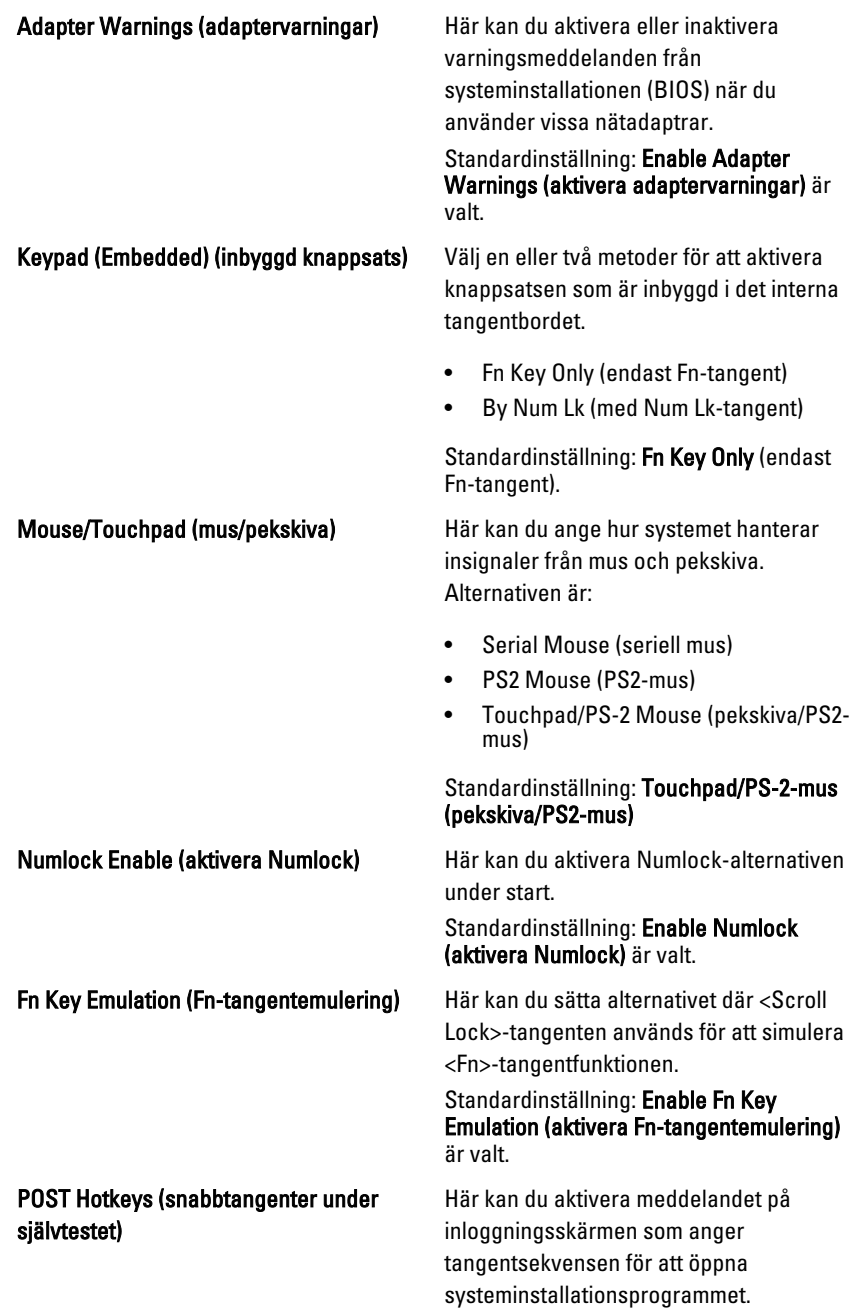

Standardinställning: Enable F12 Boot Option Menu (aktivera F12-startmeny) är valt.

Fastboot (snabbstart) Här kan du ange alternativet för att snabba upp startprocessen. Alternativen är:

- Minimal
- Thorough (grundlig)
- Auto

Standardinställning: Thorough (grundlig)

#### Virtualization Support (virtualiseringsstöd)

I den här tabellen menyalternativet i menyn Virtualization Support (virtualiseringsstöd).

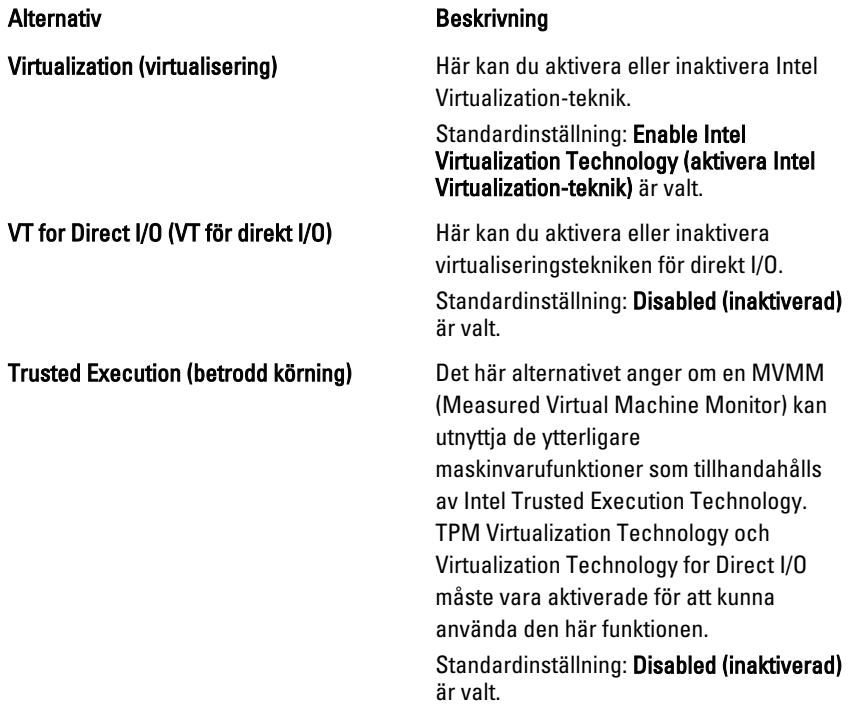

#### Trådlöst

I den här tabellen menyalternativet i menyn Wireless (trådlöst).

Wireless Switch (omkopplare för trådlös kommunikation)

#### Alternativ Beskrivning

Här kan du ange de trådlösa enheter som kan styras av omkopplaren för trådlös kommunikation. Alternativen är:

- WWAN
- WLAB
- Bluetooth

Standardinställning: Alla alternativen är valda.

Wireless Device Enable (aktivera trådlös enhet)

Aktiverar eller inaktiverar de trådlösa enheterna.

Standardinställning: Alla alternativen är valda.

#### Maintenance (underhåll)

I den här tabellen menyalternativet i menyn Maintenance (underhåll).

#### Alternativ Beskrivning

Service Tag (servicenummer) Visar datorns servicenummer.

**U** 

OBS: Om ett servicenummer inte har angetts för det här systemet tar systemet automatiskt upp den här skärmen när användare kommer till BIOS. Du uppmanas att ange servicenumret.

Asset Tag (inventariebeteckning) Visar inventariebeteckningen.

#### System Logs (systemloggar)

I den här tabellen menyalternativet i menyn System Logs (systemloggar).

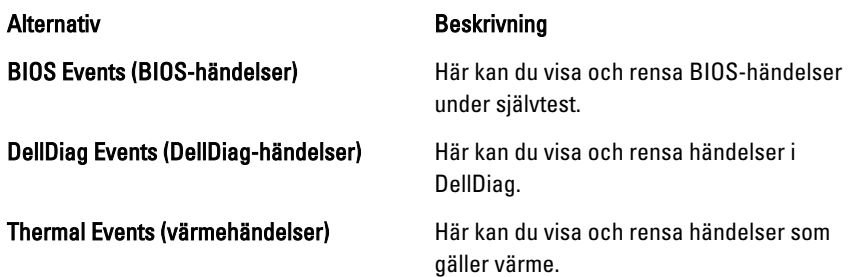

Power Events (strömhändelser) Här kan du visa och rensa strömhändelser.

# Diagnostik

## Lampor för enhetsstatus

Strömindikator - Tänds när du startar datorn och blinkar när datorn är i  $\binom{1}{2}$ strömhanteringsläge. Tänds när datorn läser eller skriver data. А Tänds eller blinkar för att visa batteriets tillstånd. 閉 <sup>G</sup> Tänds när funktionen för trådlösa nätverk är aktiverad.

## Lampor för batteristatus

När datorn är ansluten till ett eluttag har batterilampan följande funktion:

- Växlar mellan blinkande gult och blått ljus En nätadapter som inte kommer från Dell och som inte kan användas eller är autentiserad är ansluten till datorn.
- Växlar mellan blinkande gult ljus och fast blått ljus Tillfälligt batterifel med ansluten nätadapter.
- Konstant blinkande gult ljus Allvarligt batterifel med ansluten nätadapter.
- Lampan släckt Batteriet är fulladdat och nätadaptern är ansluten.
- Blått ljus Batteriet laddas och nätadapter är ansluten.

# Diagnostik

- Lampor för enhetsstatus
- Lampor för batteristatus
- [Lysdiodfelkoder](#page-129-0)

### Lampor för enhetsstatus

 $\binom{1}{2}$ 

Strömindikator - Tänds när du startar datorn och blinkar när datorn är i strömhanteringsläge.

<span id="page-129-0"></span>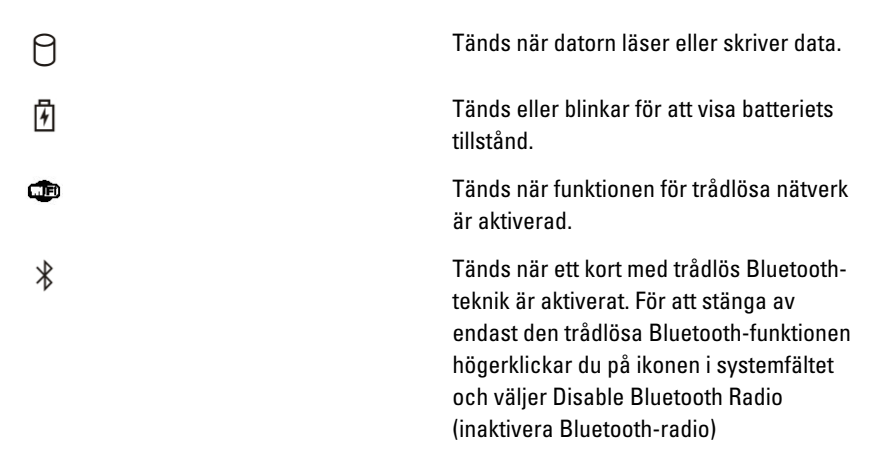

### Lampor för batteristatus

När datorn är ansluten till ett eluttag har batterilampan följande funktion:

- Växlar mellan blinkande gult och blått ljus En nätadapter som inte kommer från Dell och som inte kan användas eller är autentiserad är ansluten till datorn.
- Växlar mellan blinkande gult ljus och fast blått ljus Tillfälligt batterifel med ansluten nätadapter.
- Konstant blinkande gult ljus Allvarligt batterifel med ansluten nätadapter.
- Lampan släckt Batteriet är fulladdat och nätadaptern är ansluten.
- Blått ljus Batteriet laddas och nätadapter är ansluten.

### Lysdiodfelkoder

I nedanstående tabell visas möjliga lysdiodkoder som kan visas om datorn inte kan utföra ett fullständigt test vid uppstart (POST)

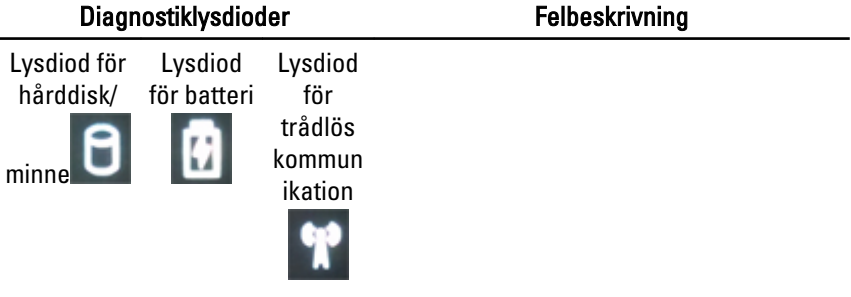

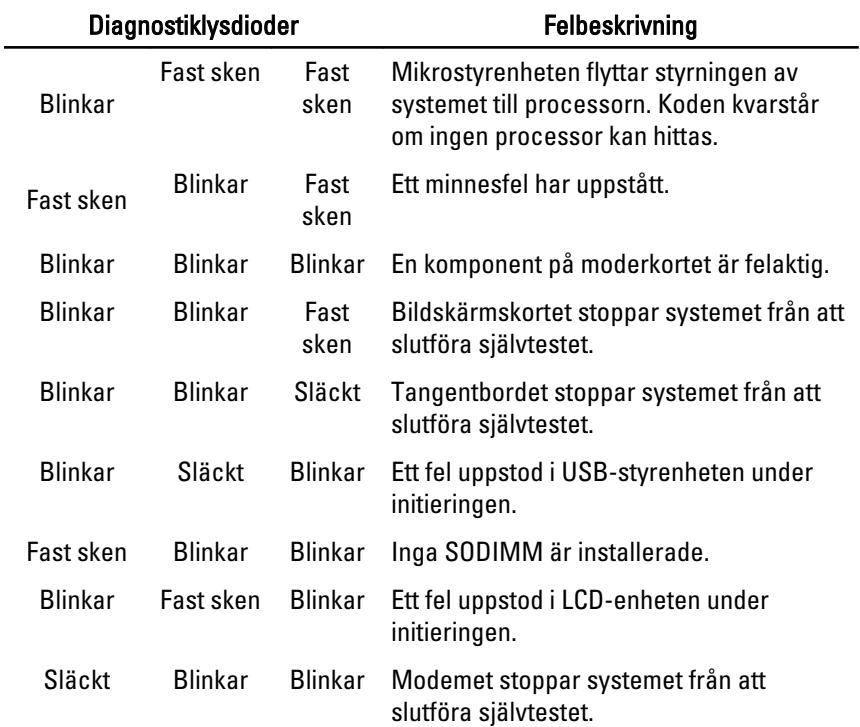

# Kontakta Dell 39

# Kontakta Dell

Om du vill kontakta Dell för försäljning, teknisk support eller kundtjänstfrågor:

- 1. Besök support.dell.com.
- 2. Välj land eller region i den nedrullningsbara menyn Choose A Country/ Region ( välj land/region) längst ner på sidan.
- 3. Klicka på Contact us (kontakta oss) till vänster på sidan.
- 4. Välj lämplig tjänst eller supportlänk utifrån dina behov.
- 5. Välj den metod att kontakta Dell som är bekväm för dig.

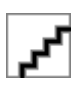